20

v.2.41 www.2n.com

#### **Content:**

- 1. Product Description
  - 1.1 Product Description
  - 1.2 Differences between Models and Associated Products
  - 1.3 Terms and Symbols Used
  - 1.4 Safety Precautions
- 2. Description and Installation
  - 2.1 Before You Start
  - 2.2 Brief Installation Guide
  - 2.3 Installation Conditions
  - 2.4 2N® Indoor Compact LAN Location via 2N® Network Scanner
  - 2.5 IP Address Lookup
- 3. Configuration
  - 3.1 Factory Reset
  - 3.2 Software Configuration
    - 3.2.1 Status
      - 3.2.1.1 Device
      - 3.2.1.2 Services
      - 3.2.1.3 Call Log
      - 3.2.1.4 Events
    - 3.2.2 Directory
      - 3.2.2.1 Devices
        - 3.2.1.1.1 Call Connection Settings
      - 3.2.2.2 Time Profiles
      - 3.2.2.3 Holidays
    - 3.2.3 Services
      - 3.2.3.1 Phone
      - 3.2.3.2 Unlocking
      - 2.3.2.3 HTTP Command
      - 3.2.3.4 User Sounds
      - 3.2.3.5 Web Server
    - 3.2.4 Hardware
      - 3.2.4.1 Audio
      - 3.2.4.2 Display
      - 3.2.4.3 Digital Inputs
    - 3.2.5 System
      - 3.2.5.1 Network
      - 3.2.5.2 Date and Time
      - 3.2.5.3 Features
      - 3.2.5.4 Certificates
      - 3.2.5.5 Auto Provisioning
      - 3.2.5.6 Diagnostics
      - 3.2.5.7 Maintenance
  - 3.3 Used Ports

- 4. Device Control via Display
  - 4.1 Directory
  - 4.2 Call Log
  - 4.3 Do Not Disturb Mode
  - 4.4 Settings
- 5. Operational Statuses
- 6. Maintenance Cleaning
- 7. Technical Parameters
- 8. Supplementary Information
  - 8.1 Troubleshooting
  - 8.2 Directives, Laws and Regulations General Instructions and Cautions

#### 1. Product Description

In this section, we introduce the **2N**<sup>®</sup> **Indoor Compact** product, outline its application options and highlight the advantages following from its use. The section also includes safety precautions.

- 1.1 Product Description
- 1.2 Differences between Models and Associated Products
- 1.3 Terms and Symbols Used
- 1.4 Safety Precautions

#### 1.1 Product Description

**2N** Indoor Compact is a stylish, compact-design indoor IP/SIP unit providing audio and video communication with the **2N IP intercoms**. The device includes a panel with a touch layer on 3 mm thick hardened glass, speakerphone, high-quality microphone with excellent audibility and intelligibility properties, Ethernet LAN interface and induction loop and doorbell external supply connectors. **2N** Indoor Compact is a top-quality, cost efficient and easy to install and configure answering unit. One installation can combine variable answering units manufactured by 2N Telekomunikace a.s.

**2N® Indoor Compact** is equipped with a specific user interface for an increased user comfort and safety.

#### Basic Features 2N® Indoor Compact:

- 4.3" color LCD video display
- full duplex handsfree HD audio communication
- LAN interface with PoE supply option
- · easy flush mounting
- combination with 2N<sup>®</sup> Indoor Touch and 2N<sup>®</sup> Indoor Talk answering units
- remote administration and configuration via 2N® Remote Configuration
- call setup option via **2N® Mobile Video** on a smartphone
- DND mode and parental lock
- remote door lock control
- time display at relax
- integrated user web interface
- external doorbell button input
- external power supply input
- induction loop output

#### 1.2 Differences between Models and Associated Products

#### **2N<sup>®</sup> Indoor Compact**

#### 2N Part No. 91378501 Axis Part No. 01935-001

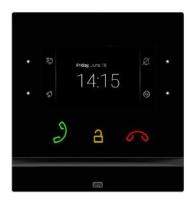

- 2N<sup>®</sup> Indoor Compact black
- Indoor answering audio/video unit with touch buttons designed for all 2N IP intercoms

#### 2N Part No. 91378501WH Axis Part No. 01936-001

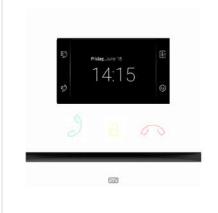

- 2N® Indoor Compact white
- Indoor answering audio/video unit with touch buttons designed for all 2N IP intercoms

#### Other Indoor Units and Accessories

#### **Part Numbers:**

2N Part No. 91378375

Axis Part No. 01668-001

2N Part No. 91378376

Axis Part No. 01670-001

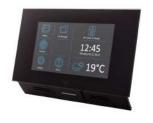

- 2N<sup>®</sup> Indoor Touch 2.0 black
- WiFi version (third and fourth Part Nos.)
- 2N® Indoor Touch 2.0, an elegant indoor touch panel, is designed for all of the 2N IP intercoms. The display panel shows you the person standing at your door and helps you make conversation with the visitor, open the door lock or switch on the entrance hall lights.

2N Part No. 91378382 Axis Part No. 01425-001

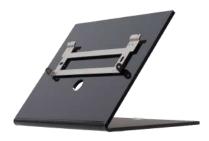

• 2N<sup>®</sup> Indoor Touch – desk stand black

# Part Numbers: 2N Part No. 91378375WH Axis Part No. 01669-001 2N Part No. 91378376WH Axis Part No. 01671-001

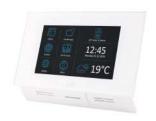

- 2N<sup>®</sup> Indoor Touch 2.0 white
- WiFi version (third and fourth Part Nos.)
- 2N® Indoor Touch 2.0, an elegant indoor touch panel, is designed for all of the 2N IP intercoms. The display panel shows you the person standing at your door and helps you make conversation with the visitor, open the door lock or switch on the entrance hall lights.

2N Part No. 91378382W Axis Part No. 01426-001

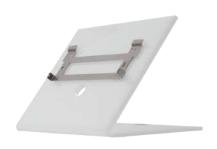

• 2N<sup>®</sup> Indoor Touch – desk stand white

#### Part Numbers: 2N Part No. 91378381E 2N Part No. 91378381GB 2N Part No. 91378381US

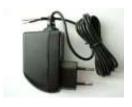

- The exclusive type of power adapter SYS1561-0912 to be used with all 2N<sup>®</sup> Indoor Touch 2.0 devices.
- Stabilised 12 V / 0,75 A source to be used where PoE supply is unavailable.
- The part numbers differ in their electric socket markings (E/GB/US).

#### 2N Part No. 91378401 Axis Part No. 01698-001

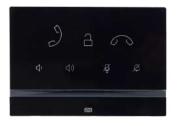

- 2N<sup>®</sup> Indoor Talk black
- Indoor answering audio unit with touchscreen designed for all 2N IP intercoms

#### 2N Part No. 91378401WH Axis Part No. 01699-001

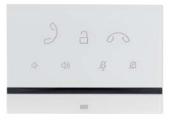

- 2N<sup>®</sup> Indoor Talk white
- Indoor answering audio unit with touchscreen designed for all 2N IP intercoms

#### **VoIP Phones**

## Part No. 91378358 Axis Part No. 01421-001

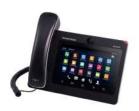

- Grandstream GXV3240 VoIP video telephone
- GXV3240 is the successor to the popular GXV3140 model, which provides comfortable video calls in the IP network. Touchscreen and keypad control.

#### Part.No. 91378357 Axis Part No. 01422-001

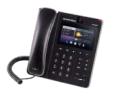

- Grandstream GXV3275 VoIP video telephone
- GXV3275 is the successor to the popular GXV3175 model, which provides comfortable video calls in the IP network. Touchscreen control.

#### **Mounting Accessories**

#### 2N Part No. 91378800 Axis Part No.

01700-001

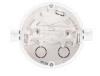

- Flush mounting box is necessary for brick/plasterboard walls.
- Not included in the **2N**<sup>®</sup> **Indoor Compact** package.

#### 2N Part No. 91378803 Axis Part No. 02320-001

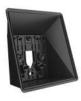

- Wall mounting box for 2N answering units
- Not included in the **2N**<sup>®</sup> **Indoor Compact** package.

2N Part No. 91378802 Axis Part No. 02039-001

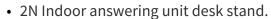

• Not included in the **2N**<sup>®</sup> **Indoor Compact** package.

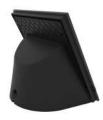

#### 1.3 Terms and Symbols Used

The following symbols and pictograms are used in the manual:

#### Safety

• Always abide by this information to prevent persons from injury.

#### Warning

• Always abide by this information to prevent damage to the device.

#### **▲** Caution

• Important information for system functionality.

#### Tip

• Useful information for quick and efficient functionality.

#### (i) Note

• Routines or advice for efficient use of the device.

#### 1.4 Safety Precautions

The manufacturer reserves the right to modify the product in order to improve its qualities. The manufacturer continuously responds to the clients' requirements by improving the software.

Refer to the www.2n.cz company websites for the latest 2N® Indoor Compact firmware and User Manual.

- Where necessary, the device can be installed at a safe distance from the prohibited area and an Ethernet cable can only be carried to the required site.
- Install **2N**<sup>®</sup> **Indoor Compact** out of reach of sensitive devices and human bodies as it emits electromagnetic interference.
- Refer to 6.Technical Parameters for the range of operating temperatures.
- The device may not be operated at places exposed to direct sunlight or near heat sources.
- 2N® Indoor Compact is designed for indoor use. It may not be exposed to rain, flowing water, condensing moisture, fog, and so on.
- It may not be exposed to aggressive gases, acid and solvent vapors, etc.

It is designed for LAN connection.

#### Caution

 This product and its installation and configuration techniques are not intended for persons with diminished physical, sensory or mental capacities or persons with limited experience and knowledge unless expertly supervised or duly advised as to the use of this product by a person responsible for their safety.

#### 2. Description and Installation

This section describes how to install and connect **2N® Indoor Compact** properly.

Here is what you can find in this section:

- 2.1 Before You Start
- 2.2 Brief Installation Guide
- 2.3 Installation Conditions
- 2.4 2N® Indoor Compact LAN Location via 2N® Network Scanner
- 2.5 IP Address Lookup

#### 2.1 Before You Start

#### Package Completeness Check

Please check the product delivery before starting installation: Contents:

| 1 | 2N <sup>®</sup> Indoor Compact               |
|---|----------------------------------------------|
| 2 | External power and doorbell button terminals |
| 1 | Certificate of ownership                     |
| 1 | 2.5 mm hexagon key wrench                    |
| 1 | Quick Start manual                           |
| 1 | Display cleaning cloth                       |

#### **Front Layout**

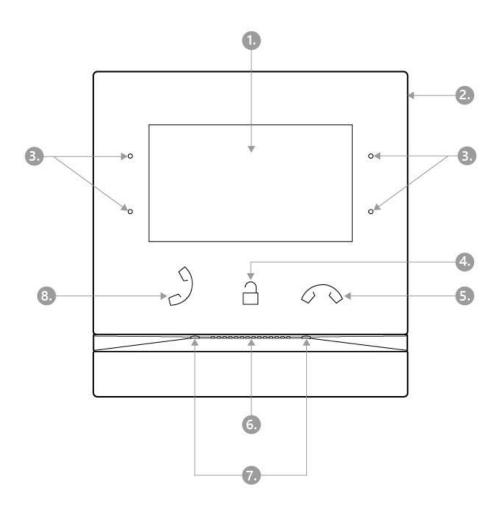

- 1. Display
- 2. Microphone
- 3. MENU buttons
- 4. Lock button
- 5. Call end button
- 6. Speaker
- 7. Anchoring holes8. Call answering button

#### **Backside Connectors**

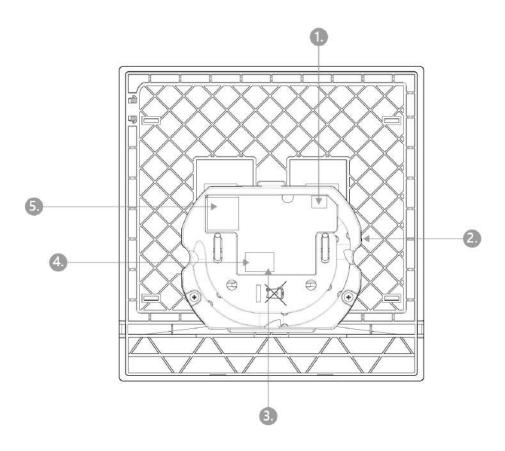

- 1. External induction loop output
- 2. Reset button
- 3. Doorbell button input
- 4. 12 V / 1 A DC power supply input
- 5. Ethernet

**2N** Indoor Compact is designed for flush mounting (brick, plasterboard, wood). Use the flush mounting box (Part No. 91378800), which is not included in the package. Alternatively, the product can be mounted into a desk stand (Part No. 91378802), which is not included in the package.

#### Caution

• Before starting the mechanical installation on a selected place, make sure carefully that the preparations connected with it (drilling, wall cutting) cannot damage the electrical, gas, water and other existing wires and pipes.

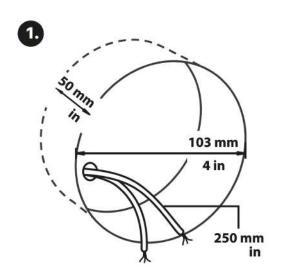

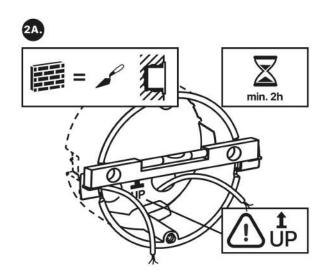

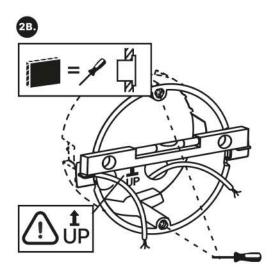

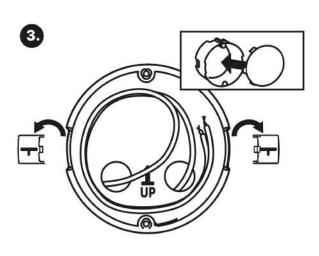

Cut a circular hole in the wall of the diameter of 103 mm and depth of 50 mm before installation.

It is assumed that all necessary cables of the maximum length of 25 cm will lead to the hole. Put the flush mounting box in the hole to make sure that the hole is deep enough. If the hole complies with the box size, wall in the box and level the box using a water level on the holding clips. When the mortar hardens, break off the clips and cap the box with the cover provided. Use anchoring elements to fix the device into plasterboard.

#### Downloads

Drilling template.pdf

Use a 2.5 mm hexagon key wrench (included in the **2N**<sup>®</sup> **Indoor Compact** delivery) for fitting **2N**<sup>®</sup> **Indoor Compact** into the flush mounting box.

#### (i) Note

• While flush mounting **2N**® **Indoor Compact** respect the local standards concerning installation of electronic devices on flammable materials.

#### 2.2 Brief Installation Guide

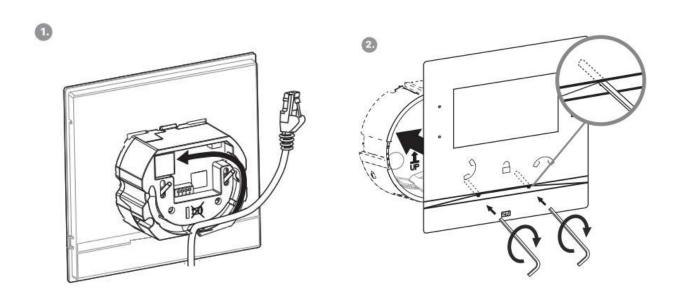

Remove the cover from the walled-in **2N** Indoor Compact flush mounting box. Remove the prepared cabling, UTP cable, doorbell twin cable and power supply cable. Shorten the cables to 150 mm or less as required. Connect the doorbell twin cable or power supply cable to the connector provided. Crimp the RJ-45 connector onto the UTP cable. Take **2N** Indoor Compact and lean its bottom edge against the wall below the flush mounting box. First plug the green power/doorbell connector. Connect the LAN connector. Put the cables carefully in the predrilled **2N** Indoor Compact back slot to prevent them from blocking any horizontal levelling movement during the final installation stage. Insert **2N** Indoor Compact in the flush mounting box making sure that it clicks onto the levelling pins, which allow for a 5–6° inclination on either side for accurate horizontal levelling. Apply the box screw nuts with the hexagon key wrench provided. Level **2N** Indoor Compact with a water level and tighten the screws gently. Now **2N** Indoor Compact is ready for basic operation.

Alternatively, install the device in a stand. Within installation preparations, take out the prepared cabling, UTP cable, doorbell (twin) cable and power supply. Shorten the cables to the required length. Connect the doorbell twin cable or power supply into the connector. Crimp an RJ-45 connector onto the UTP cable. See the figures and installation instructions below.

- 1. Pull the cables through the hole in the stand bottom.
- 2. First connect the green power supply/doorbell connector to the device. Then connect the LAN connector. Install the cables carefully into the pre-prepared groove on the back side so that they cannot get in the way and prevent free movement in the final installation stage.
- 3. Put the device on the stand making sure that it fits onto the centering pins. The alignment of the stand bottom edge and the device bottom strip means that the device is installed

- propely. Fit the device to the stand by tightening the screws through the front side. Use a hexagon key wrench for tightening. Tighten the screws gently.
- 4. Remove the protective foil from the antislip belts on the stand bottom and install the device on a selected place. Now the device is ready for basic operation.

#### **2N** Indoor Compact consumption with variable power supplies:

| Supply type       | Consumption |
|-------------------|-------------|
| PoE, IEEE 802.3af | 12 W        |
| 12 V / 1 A        | 12 W        |

#### Warning

- Do not connect any external power supply if PoE is used and vice versa.
- If you use a power adapter other than the recommended one, do not exceed the 12 V rated supply voltage. Also check the supply voltage polarity. Higher voltage values or misconnections may result in an irreplaceable device damage.

#### 2.3 Installation Conditions

Make sure that the following **2N**<sup>®</sup> **Indoor Compact** installation conditions are met:

- There must be enough space for the device installation.
- The device is designed for vertical wall mounting (perpendicular to the floor) in the height
  of up to 120 cm above the floor. If necessary, operate the device in a position other than as
  aforementioned for a short time only, for quick testing purposes in a servicing center, for
  example.
- Exceeding the allowed operating temperature may not affect the device immediately but leads to premature ageing and lower reliability. For the acceptable range of operating temperatures and relative humidity values refer to Technical Parameters.
- The device is not designed for environments with increased vibrations such as means of transport, machine rooms and so on.
- The device is not intended for dusty environments and places with unstable humidity and abrupt temperature changes.
- The device may not be exposed to aggressive gas, acid vapors, solvents, etc.
- The device is not intended for direct connection into the Internet/WAN.
- The device must be connected to the Internet/WAN via a separating active network element (switch/router).
- The device is designed for indoor use. It may not be exposed to rain, flowing water, condensing moisture, fog, etc.
- The device cannot be operated on places exposed to direct sunshine and near heat sources.
- Keep some free space above and below the device to allow air to flow and conduct heat away.
- No strong electromagnetic radiance is allowed on the installation site.
- Make sure that the VoIP connection is configured properly according to the SIP and other VoIP recommendations.
- It is recommended that the power adapter be connected to the mains via a UPS and reliable overvoltage protection.

#### **Power Supply Connection**

You can feed **2N® Indoor Compact** as follows:

- 1. Use a 12 V / 1 A DC power adapter connected to the backside terminal board.
- 2. Use an Ethernet cable connected to a PoE supply or PoE supporting Ethernet switch/router.

#### **PoE Supply Connection**

Use a standard straight RJ-45 terminated cable to connect **2N**<sup>®</sup> **Indoor Compact** to the Ethernet. The device supports the 10BaseT and 100BaseT protocols. The Ethernet connection state is

indicated by a hung-up receiver symbol  $^{\curvearrowleft}$ . If the symbol flashes, the device is disconnected from the network.

#### **▲** Caution

- Factory reset results in a change of the Ethernet interface configuration!
- A defective Ethernet cable may lead to a high packet loss in the Ethernet and subsequent instability and poor call quality!
- The optimum LAN port mode setting is 10 Mbps for a proper functionality, refer to 3.2.5.1 Network.

#### Warning

- Do not connect any external power supply if PoE is used and vice versa.
- Connection of a defective or improper power supply may lead to a temporary or permanent device failure.

| Ethernet cable connector                                     | Ethernet socket                                                            |
|--------------------------------------------------------------|----------------------------------------------------------------------------|
| 5 4 1 Tx 6 3 2 Tx 7 4 Unused 8 Unused 6 Rx 7 Unused 8 Unused | 5 1 Tx 6 2 Tx 7 3 Rx 7 4 Unused 8 5 Unused 6 Rx 7 Unused 8 Unused 8 Unused |

#### Warning

 This product cannot be connected directly to the telecommunications lines (or public wireless LANs) of any telecommunication carriers (e.g. mobile communications carriers, fixed communications carriers, or internet providers). In the case of connecting this product to the Internet, be sure to connect it via a router.

#### Firmware Upload

We recommend you to upgrade the **2N**<sup>®</sup> **Indoor Compact** firmware during installation. Refer to www.2n.com for the latest FW version. Refer to 3.2.5 System for the firmware upgrade procedure.

#### 2.4 2N® Indoor Compact LAN Location via 2N® Network Scanner

**2N** Indoor Compact is configured via the administration web server. Connect the device to the LAN IP and make sure it is properly powered.

#### 2N® Network Scanner Description

The application helps find the IP addresses of all the **2N**<sup>®</sup> **Indoor Compact** devices in the LAN. Download the app from the 2N web sites (www.2n.com). Make sure that Microsoft.NET Framework 2.0 is installed for successful app installation.

- 1. Run the 2N<sup>®</sup> Network Scanner.
- 2. Use the Setup Wizard for successful installation.

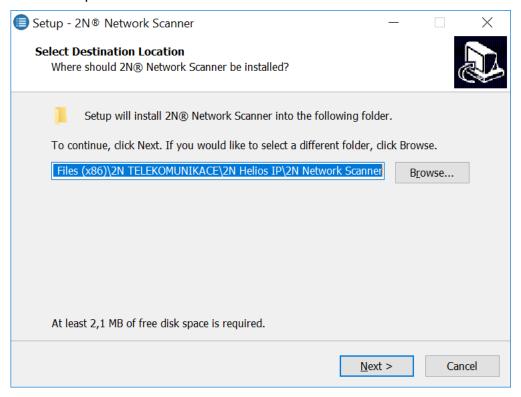

#### 2N® IP Network Scanner Installer

3. Having installed the **2N**® **IP Network Scanner**, start the application using the Microsoft Windows Start menu.

Once started, the application begins to automatically search for all the **2N IP intercoms** in the LAN including their smart extensions (**2N**<sup>®</sup> **Indoor Compact**, **2N**<sup>®</sup> **Indoor Talk**, **2N**<sup>®</sup> **Indoor Touch**), which are DHCP/statically assigned IP addresses. All the devices are displayed in a table.

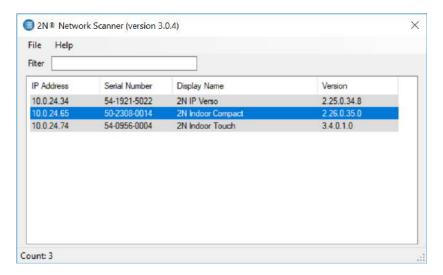

2N<sup>®</sup> IP Network Scanner

1. Select the **2N**® **Indoor Compact** device to be configured and right-click it. Select *Browse......* to open the **2N**® **Indoor Compact** administration web interface login window for configuration. To change the device IP address, select *Config* and enter the required static IP address or activate DHCP. The default configuration password is 2n. If the found device is grey highlighted, its IP address cannot be configured using this application. In that case, click Refresh to find the device again and check whether multicast is enabled in your network.

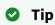

 Double click the selected row in the 2N<sup>®</sup> IP Network Scanner list to access the device web interface easily.

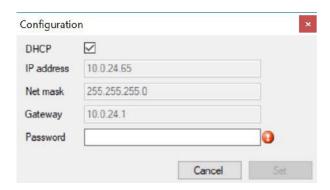

2N® IP Network Scanner IP Address Change

#### 2.5 IP Address Lookup

To look up the device IP address, take the following steps: Use the free **2N**<sup>®</sup> **Network Scanner** application or view the information on the device display.

To find the 2N° Indoor Compact IP address via the 2N° Network Scanner, follow the steps mentioned in the previous subsection, 2.4 2N° Indoor Compact LAN Location via 2N° Network Scanner. Once started, the application begins to automatically search for all the 2N IP intercoms in the LAN including their smart extensions (2N° Indoor Compact, 2N° Indoor Talk, 2N° Indoor Touch), which are DHCP/statically assigned IP addresses. All the devices are displayed in a table including the IP addresses assigned to them.

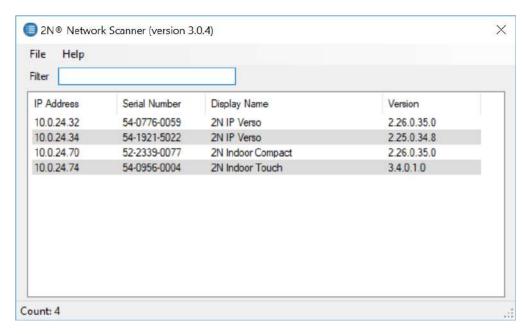

To find the **2N**<sup>®</sup> **Indoor Compact** IP address using the display, press any key on the display to quit the sleep mode. Click the right-hand lower button at the icon on the home screen to display the Settings menu. Find the IP address information in the Settings / System / About device menu.

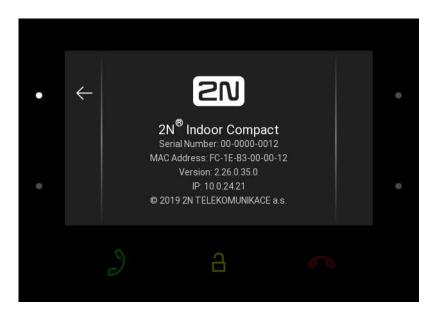

#### **Dynamic/Static IP Address Switching**

To be connected to the LAN properly, **2N**<sup>®</sup> **Indoor Compact** has to be assigned a valid IP address or obtain the IP address from the LAN DCHP server. Configure the IP address and DHCP in the System / Network menu.

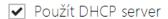

• **Use DHCP server** – enable automatic obtaining of the IP address from the LAN DHCP server. If there is no DHCP server or the DHCP cannot be used in your network, use the manual network setting.

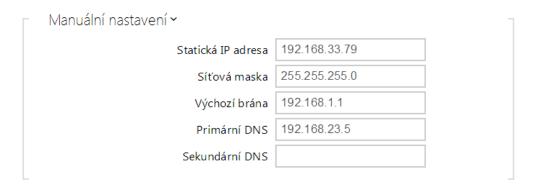

- **Static IP address** static IP address of the device. The address is used together with the parameters below unless Use DHCP server is enabled.
- Network mask set the network mask.

- **Default gateway** address of the default gateway, which provides communication with off-LAN equipment.
- **Primary DNS** primary DNS address for domain name-to-IP address translation.
- Secondary DNS secondary DNS address where the primary DNS is unavailable.

#### 3. Configuration

- 3.1 Factory Reset
- 3.2 Software Configuration
- 3.3 Used Ports

#### Login

Fill in the **2N** Indoor Compact address or domain name into the internet browser to display the login screen. The default login user name and password are as follows:

Username: AdminPassword: 2n

Should the login screen fail to appear, you must have typed a wrong IP address/port or the **2N**<sup>®</sup> **Indoor Compact** administration web server has been switched off. To find the correct IP address, use the **2N**<sup>®</sup> **Network Scanner** as described in 2.4 2N<sup>®</sup> Indoor Compact LAN Location via 2N <sup>®</sup> Network Scanner.

#### **Language Selection**

Use the menu in the right-hand upper corner of the web interface to select language.

2N Indoor Compact CZ | EN | DE | FR | IT | ES | RU Log out

Language Selection

#### 3.1 Factory Reset

#### **Reset Button**

Located among the main unit connectors, the Reset button helps you reset the factory default values, restart the device, find the device IP address and switch the static/dynamic mode.

#### **IP Address Finding**

Follow the instructions below to identify the current IP address:

- Press and hold the RESET button.
- Wait until the red and green LEDs go on simultaneously on the device and the acoustic

signal  $\checkmark$  can be heard (approx. 15–35 s).

- Release the RESET button.
- The device automatically announces the current IP address.

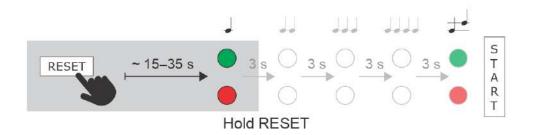

#### (i) Note

- The delay after pressing RESET till the first light and sound signalling is set to 15–35 s depending on the 2N IP intercom/answering unit model used.
- 15 s is the valid value for **2N**<sup>®</sup> **Indoor Compact**.

#### Static IP Address Setting

Follow the instructions below to switch on the **Static IP address** mode (DHCP OFF):

- Press and hold the RESET button.
- Wait until the red and green LEDs go on simultaneously on the device and the acoustic signal can be heard (approx. 15–35 s).
- Wait until the red LED goes off and the acoustic signal can be heard (approx. for another 3 s).
- Release the RESET button.

The following network parameters will be set after restart:

IP address: 192.168.1.100Network mask: 255.255.255.0Default gateway: 192.168.1.1

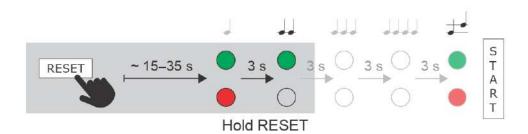

#### Dynamic IP Address Setting

Follow the instructions below to switch on the **Dynamic IP address** mode (DCHP ON):

- Press and hold the RESET button.
- Wait until the red and green LEDs go on simultaneously on the device and the acoustic signal can be heard (approx. 15–35 s).
- Wait until the red LED goes off and the acoustic signal can be heard (approx. for another 3 s).
- Wait until the green LED goes off and the red LED goes on again and the acoustic signal can be heard (approx. for another 3 s).
- Release the RESET button.

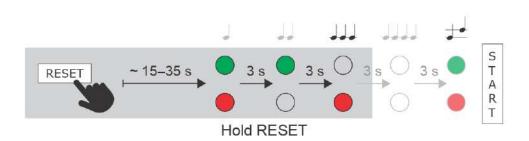

#### **Factory Reset**

Follow the instructions below to **reset the factory default values**:

• Press and hold the RESET button.

- Wait until the red LED goes off and the acoustic signal can be heard (approx. for another 3 s).
- Wait until the green LED goes off and the red LED goes on again and the acoustic signal can be heard (approx. for another 3 s).
- Wait until the red LED goes off and the acoustic signal can be heard (approx. for another 3 s).
- Release the RESET button.

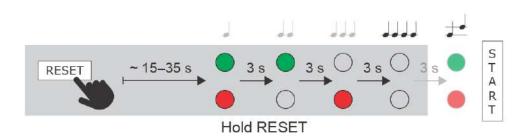

#### **Device Restart**

Press the RESET button shortly (< 1 s) to restart the system without changing configuration.

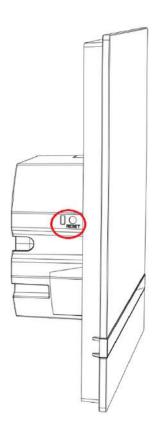

#### Note

 The time interval between the short press of RESET and reconnection after restart is 18 s for 2N<sup>®</sup> Indoor Compact.

#### 3.2 Software Configuration

## 2N® Indoor Compact

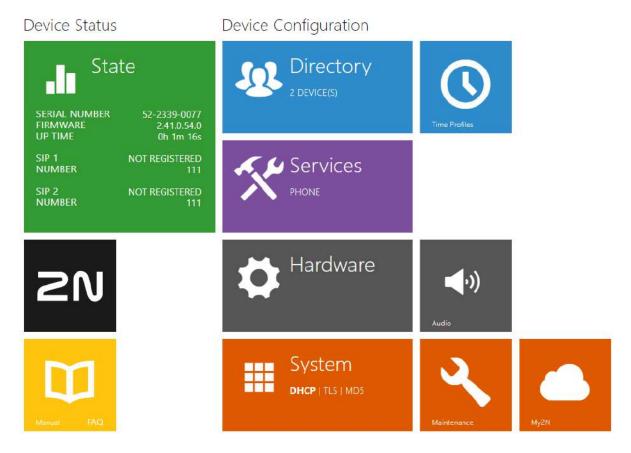

#### **Start Screen**

The start screen gets displayed when you have logged in to the **2N**<sup>®</sup> **Indoor Compact** web interface. Use the button in the left-hand upper corner on each of the following web interface pages to return to this screen anytime. The screen header includes the device name (refer to the Display Name parameter in the Services / Phone / SIP menu). Use the buttons to select the web interface languages. Click the Log out button in the right-hand upper corner to log out.

The start screen also provides the first menu level and quick tile navigation to selected **2N® Indoor Compact** configuration sections. Some tiles also display the state of selected services.

- 3.2.1 Status
- 3.2.2 Directory

- 3.2.3 Services
- 3.2.4 Hardware
- 3.2.5 System

#### 3.2.1 Status

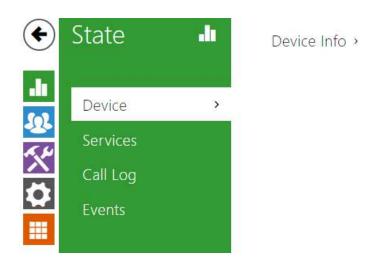

The **Status** menu provides clear status and other essential information on the intercom. The menu is divided into four tabs: **Device**, **Services**, **Call Log** and **Events**.

- 3.2.1.1 Device
- 3.2.1.2 Services
- 3.2.1.3 Call Log
- 3.2.1.4 Events

#### 3.2.1.1 Device

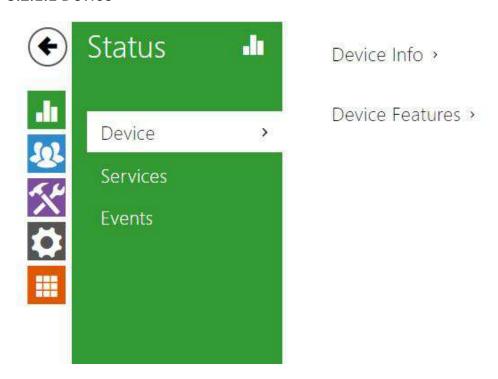

#### Device

The tab displays information on the model, its features, firmware and bootloader versions, etc.

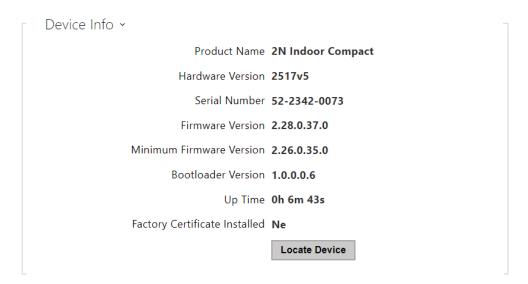

• **Factory Certificate Installed** – specify the user certificate and private key to validate the intercom right to communicate with the ACS.

Locate device – optical and acoustic signalling of a device. Optical signalling is possible only if the device is equipped with control backlight (2N° IP Style, 2N° IP Verso, 2N° IP Solo, 2N° IP

Base, 2N° IP Vario, 2N° IP Force, 2N° IP Safety a 2N° IP Uni, 2N° Indoor Compact, 2N° Indoor Talk, 2N° Indoor Touch, 2N° IP Indoor Toouch 2.0). If a speaker is not integrated in the device, make sure than an external speaker is connected (2N° IP Audio Kit and 2N° IP Video Kit) to use sound signalling.

#### 3.2.1.2 Services

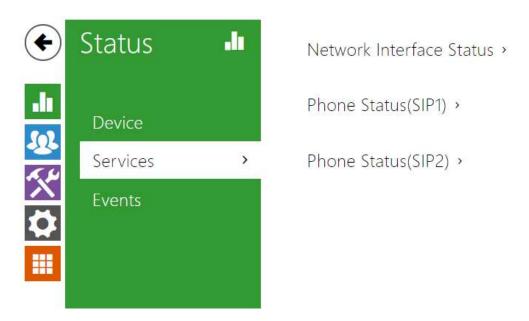

#### **Services**

The Services tab displays the status of the network interface and selected services.

```
MAC Address 7C-1E-B3-03-9C-29

DHCP Status USED

IP Address 10.0.24.70

Network Mask 255.255.255.0

Default Gateway 10.0.24.1

Primary DNS 10.0.100.101

Secondary DNS 10.0.100.102
```

```
Phone Status (SIP1) 

Phone Number (ID) 111

Registration State NOT REGISTERED

Failure Reason -

Registrar Address

Last Registration Time N/A
```

```
Phone Status (SIP2) ~
```

Phone Number (ID) **7203813080** 

Registration State REGISTERED

Failure Reason -

Registrar Address **proxy-4.my2n.com** 

Last Registration Time 2019-03-21 08:03:13

### 3.2.1.3 Call Log

The Call Log displays a list of all accomplished calls. Each call includes the contact type, called/calling user ID, call date and time, call duration and status (incoming, outgoing, missed, picked up elsewhere, doorbell button). The search box is used for fulltext search in the call name. The check box is used for selecting all records for bulk deletion. The selected call record can also be

deleted individually using the button. The list includes the last 20 records that are arranged from the latest call to the oldest one.

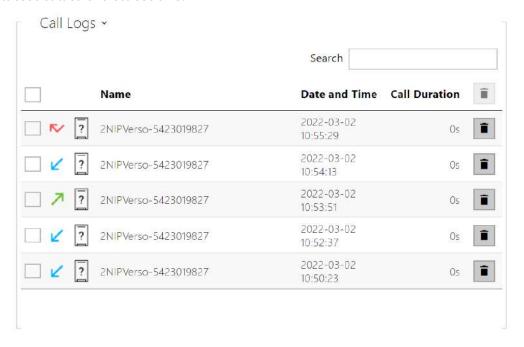

#### 3.2.1.4 Events

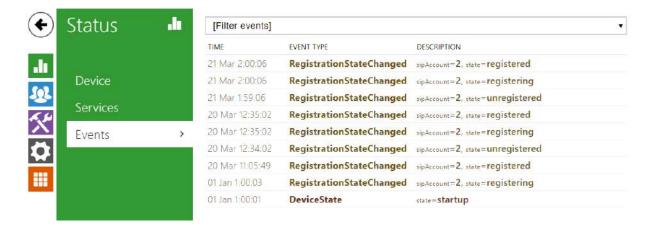

#### **Events**

The tab displays the last 500 events captured by the device. Every event includes the capturing time and date, event type and detailed description. The events can be filtered by type in a dropdown menu above the event log.

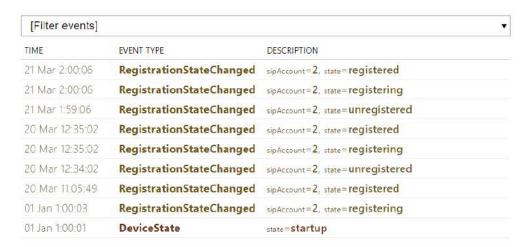

| Event                   | Description                                                                                             |
|-------------------------|----------------------------------------------------------------------------------------------------|
| ApiAccessRequested      | Generated whenever the request is sent to /api/accesspoint/grantaccess with the "success": true result. |
| CallSessionStateChanged | Event describing the call direction/state, address, session number and call sequence number.            |

| CallStateChanged         | Indicates the call direction (incoming, outgoing) and opponent / SIP account identification at a call state change (ringing, connected, terminated). |
|--------------------------|----------------------------------------------------------------------------------------------------|
| DeviceState              | Device state indication, startup of the device, for example.                                                                                         |
| DtmfEntered              | DTMF code received in call or off call locally.                                                                                                    |
| DtmfSent                 | DTMF code sent in call or off call locally.                                                                                                    |
| InputChanged             | Signals a state change of the logic input.                                                                                                    |
| KeyPressed               | Generated whenever a button is pressed (numeric keypad digits are 0, 1, 2, 9 and quickdial buttons are %1, %2).                                      |
| KeyReleased              | Generated whenever a button is released (numeric keypad digits are 0, 1, 2, 9 and quickdial buttons are %1, %2).                                     |
| LoginBlocked             | Event generated after 3 wrong logins to the web interface. Contains information about IP address.                                                    |
| RegistrationStateChanged | Change of the SIP Proxy registration state.                                                                                                    |

# 3.2.2 Directory

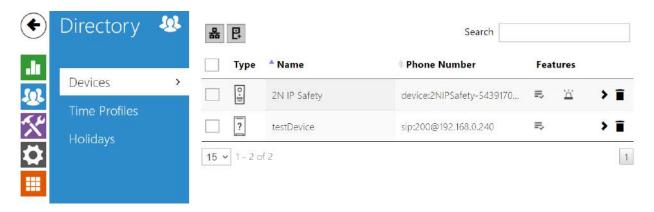

Here is what you can find in this section:

- 3.2.2.1 Devices
- 3.2.2.2 Time Profiles
- 3.2.2.3 Holidays

#### **3.2.2.1 Devices**

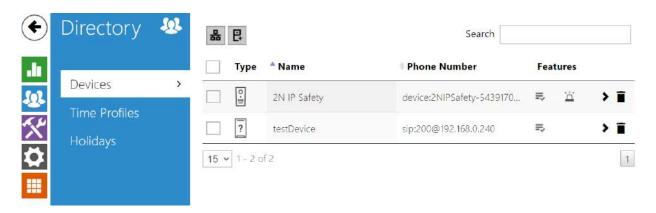

Directory is one of the crucial parts of the device configuration. It helps add new devices (2N IP intercoms and other answering units) and provides essential information on them. Up to 200 devices can be added to the directory.

The Search function works as a fulltext search in names and phone numbers. It searches for all matches in the whole directory. The icon helps find registered devices and add them to the Directory list if necessary. The icon helps create a new device and the icon displays the user settings details. The icon helps remove a device from the list deleting all its data.

You can arrange the list according to the name or feature (indicates that the device may be indicates that incoming calls are allowed to the device and indicates the

displayed, indicates that incoming calls are allowed to the device and indicates the feature of the device to which the alarm call started with a doorbell button press is created). One list page can include 15, 25 or 50 devices.

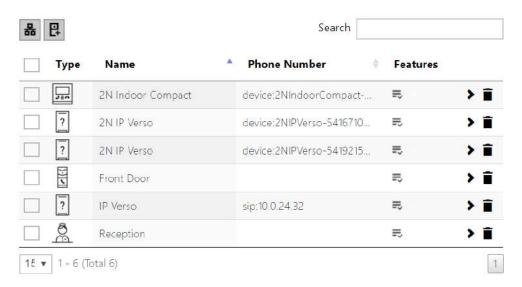

# Each device list item includes the following data:

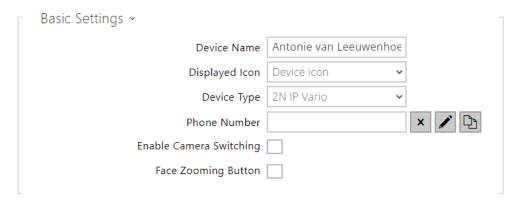

- **Device Name** enter the device name for the selected Phone Book position. This parameter is optional and helps you find items in the Phone Book more easily.
- **Displayed Icon** display the reception desk symbol or a standard symbol.
- **Device Type** set this parameter manually or automatically using the search for registered devices in the directory.
- **Phone Number** set the phone number for the call to be directed to. Enter sip: [user\_id@]domain[:port] for Direct SIP calling, e.g.: sip:200@192.168.22.15 or sip:name@yourcompany. Enter device:device\_name for calls to the **2N**® **IP Mobile** application. Set the device name in the mobile application. Enter/**1** or/**2** behind the phone number to specify which SIP account shall be used for outgoing calls (account 1 or 2). Enter /S or /N to force an encrypted or unencrypted call respectively. The account and encryption selections can be combined into the suffix /1S, for example.

Click to edit the phone number details.

| dit Phone Number      | r             |            | 3     |
|-----------------------|---------------|------------|-------|
|                       |               |            |       |
| Phone Number          | 756786        |            |       |
| Call Type             | [unspecified] | ~          |       |
| Destination           | 756786        |            |       |
| Preferred SIP Account | [unspecified] | ~          |       |
| Call Encryption       | [unspecified] | ~          |       |
| Door Opening          |               |            |       |
|                       |               |            |       |
|                       |               | Use number | Close |

- Call Type set the scheme in the called destination URI. If you choose Without scheme, the URI is completed with the data from the SIP account settings. Further settings include direct SIP calls (sip:), 2N local calls (device:), Crestron calls (rava:) or calls with video management systems, e.g. AXIS Camera Station (vms:).
- **Destination** Set the other parts of the called destination URI. As a rule, it contains the number, IP address, domain, port or device identifier. Enter an asterisk (\*) for calls to the VMS.
- **Preferred SIP Account** SIP account 1 or 2 is primarily used for calling.
- **Call Encryption** set mandatory call encryption or no encryption.
- Door Opening via callbacks.
- Enable External Intercom Camera Display set whether or not an external camera is available at the contact terminal equipment (accordingly, the internal/external camera button is/is not displayed during calls and call previews). With some 2N terminal equipment in the LAN, the information sent by the 2N terminal equipment is preferred to this setting (i.e. this setting is not needed for contacts using 2N terminals or camera-less devices).
- Face Zooming Button set whether or not the contact's terminal device is able to monitor faces during video calls (accordingly, the face monitoring button is/is not displayed during calls and call previews). With some 2N terminal equipment in the LAN, the information sent by the 2N® terminal equipment is preferred to this setting (i.e. this setting is not needed for contacts using 2N terminals or camera-less devices).

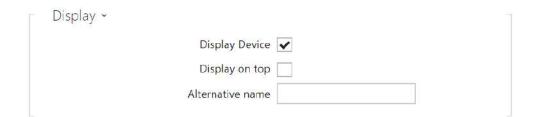

- **Display Device** display this device. The user can select and call for any device displayed.
- **Display on top** display the device on the top.
- Alternative name display an alternative name instead of the device name.

#### Caution

• The <, > and / characters are not allowed for the Device name and Alternative name parameters.

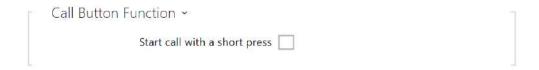

• Start call with a short press – a phone call to this device will be set up after a short press of the call button. The entrance door will be unlocked after a short press of the unlock button.

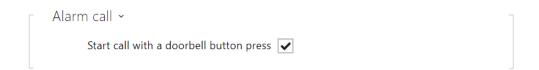

• Start call with a dorbell button press – a phone call to this device will be set up after the call button is pressed. Set alarm call activation for the doorbell in the HW / Digital inputs / Doorbell button section.

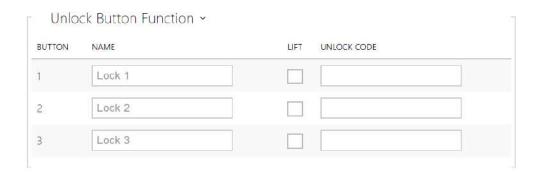

- Name enter the code assigned to unlock button #1, #2, #3.
- **Lift** select the door lock / lift unlock button icon on the display.
- **Code 1, 2, 3, 4** It is used for remote unlocking of the entrance door, for example. Make sure that the code includes at least two door unlocking characters via the intercom keypad and at least one door unlocking DTMF character via a phone. The supported characters also include \* or #. Four characters at least are recommended.

### 3.2.1.1.1 Call Connection Settings

To make calls with other terminal devices in IP networks, it is necessary to assign the device to a contact in the Directory.

#### Connection with 2N Devices in LAN

- 1. Make sure that Local calls is enabled on both the 2N devices.
- 2. Click Search for registered devices . Check the listed device that you want to make connection to. Once the device is added, editing become available.
- 3. You can edit the following:
  - a. starting a call with the contact by a short press of the call button
  - b. allowing the contact to be shown on the display by checking the selected box
  - c. basic information
- 4. Once saved, the contact will be shown in the phone book on the device display.
- 5. Make sure that Local calls is enabled on the called 2N device to make a successful call.

#### Connection with Other Devices

- 1. Click the icon to create a new contact or open an existing contact detail.
- 2. Click the pencil icon next to the Phone number to open phone number editing.
- 3. Select the type of call:
  - SIP for calls via SIP,
  - rava for calls with Creston,
  - vms for calls with Axis Camera Station,
  - device for calls with a local 2N device.
- 4. Enter the calling destination address into the destination field to which the call is to be routed.

Complete SIP URI in the format user\_name@host or the target IP address (e.g.: johana@255.0.255.0 or johana@calls.2N.com). For local calls, fill in the called 2N device ID, refer to Local Calls in 3.2.3.1 Phone.

- 5. You can edit the following:
  - a. starting a call with the contact by a short press of the call button
  - b. allowing the contact to be shown on the display by checking the selected box
  - c. basic information
- 6. Once saved, the contact will be shown in the phone book on the device display.
- 7. Make sure that the call transmitting service is enabled on the called device to make a successful call.

#### 3.2.2.2 Time Profiles

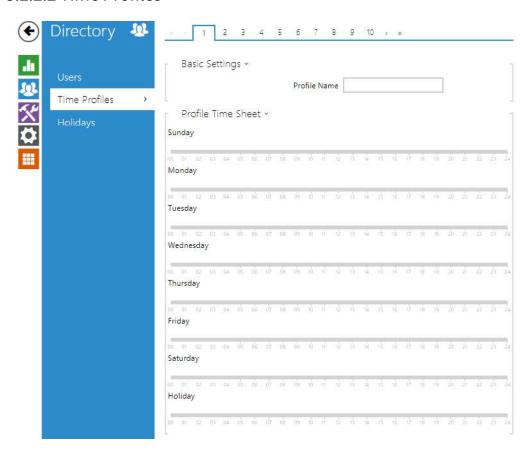

Selected functions, such as outgoing calls, RFID / numerical code based access, e.g., can be time-limited by being assigned a **time profile**. By assigning a time profile you can:

- block all calls to a selected user beyond the set time interval
- block calls to selected phone numbers beyond the set time interval
- block RFID access for a user beyond the set time interval
- block numeric code access for a user beyond the set time interval
- block switch activation beyond the set time interval

Assign a time profile according to a week time sheet to define availability of the selected function. Just set from-to or days in the week on which the function shall be available. **2N IP intercom** helps you create up to 20 time profiles (depending on the **2N IP intercom** model) that can be assigned to the function; refer to the Users, Access Cards and Switches settings.

The time profiles are defined not only using the week time sheet but also manually with the aid of special activation/deactivation codes that you can assign to them after arriving in/before leaving your office, for example. Enter the activation/deactivation codes using the numeric keypad of your intercom or phone (during the intercom call). Refer to the **Directory / Time Profiles** menu for the time profile settings.

#### **List of Parameters**

| Basic Settings 🗸 |              |               |  |
|------------------|--------------|---------------|--|
|                  | Profile Name | Working Hours |  |
|                  |              |               |  |

• **Profile name** – enter a profile name. This parameter is optional and helps you find items in the time profile list and select profiles in the switch, card and phone number settings more easily.

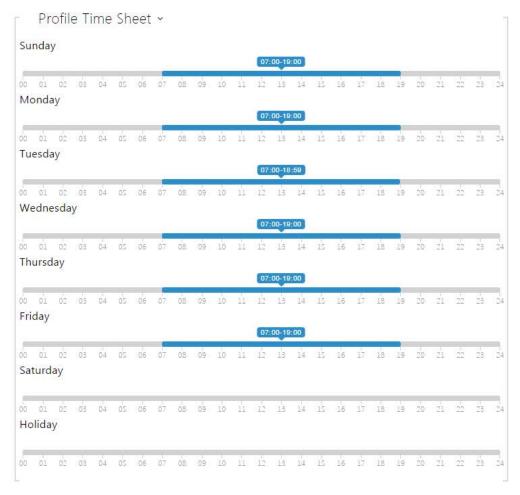

This parameter helps you set time profiles within a week period. A profile is active when it matches the set intervals.

If a day is marked as holiday (refer to **Directory** → **Holidays**), the last table row (Holiday) is applied regardless of the day in a week.

Make sure that the real time settings are correct (refer to the Date and Time subsection) to make this function work properly.

#### Note

- You can set any number of intervals within a day: 8:00–12:00, 13:00–17:00, 18:00– 20:00, e.g.
- To make a profile active for the whole day, enter one day-covering interval: 00:00-24:00.

### 3.2.2.3 Holidays

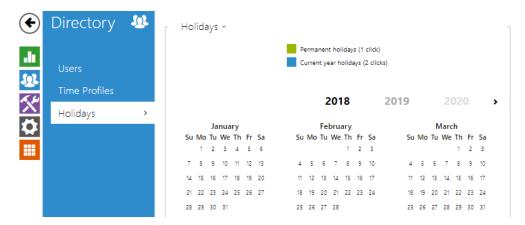

Here select the bank holidays (including Sundays). You can assign them different time intervals than to working days in their time profiles.

You can set holidays for the coming 10 years (click the year number at the top of the screen to select a year). The screen displays a calendar for the whole year for you to select/unselect a holiday. Fixed (annual) holidays are marked green and variable holidays (valid for the particular year only) are blue. Click a date once to select a fixed holiday, click twice to select a variable holiday and click for the third time to remove the holiday from the holiday list.

### 3.2.3 Services

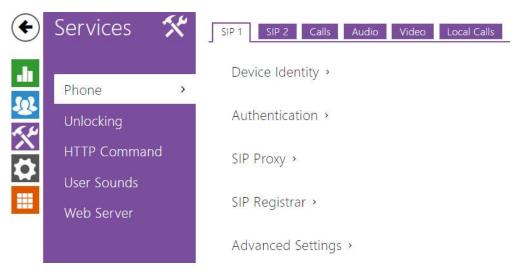

- 3.2.3.1 Phone
- 2.3.2.3 HTTP Command
- 3.2.3.2 Unlocking
- 3.2.3.4 User Sounds
- 3.2.3.5 Web Server

#### 3.2.3.1 Phone

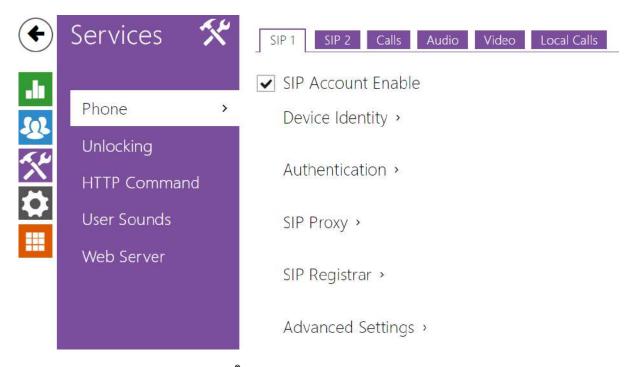

**Phone** is the basic function of **2N**<sup>®</sup> **Indoor Compact** allowing you to establish connections with other IP network terminals. **2N**<sup>®</sup> **Indoor Compact** supports the extended SIP.

#### List of Parameters

**2N®** Indoor Compact Phone includes the following four tabs:

- SIP 1- complete SIP account settings.
- SIP 2- complete SIP account settings.
- Calls incoming and outgoing call settings.
- Audio audio codec, DTMF and other audio stream parameter transmission settings.
- Video video codec and SDP codec settings.
- 2N Indoor Units general parameters and count of identified LAN devices.

#### SIP 1 and SIP 2

Two SIP accounts can be configured on 2N® Indoor Compact.

**✓** SIP Account Enable

• **SIP ACcount Enable** – allow the SIP account use for calling. If disallowed, the account cannot be used for making outgoing calls and receiving incoming calls.

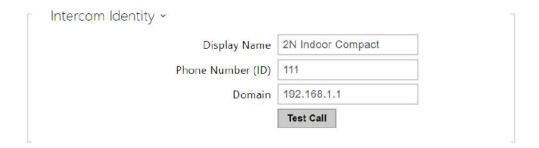

- **Display Name** set the name to be displayed as CLIP on the called party's phone.
- **Phone Number (ID)** set your device phone number (or another unique ID composed of characters and digits). Together with the domain, this number uniquely identifies the device in calls and registration.
- **Domain** set the domain name of the service with which the device is registered. Typically, it is equivalent to the SIP Proxy or Registrar address.
- **Test Call** display a dialogue window enabling you to make a test call to a selected phone number, see below.

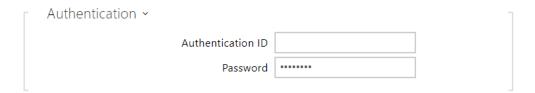

- **Authentication ID** enter the alternative user ID for the device authentication. Phone Number (ID) will be used if this parameter is left empty.
- **Password** set the device authentication password. If your PBX requires no authentication, the parameter will not be applied.

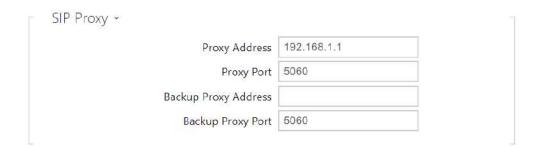

- **Proxy Address** set the SIP Proxy IP address or domain name.
- **Proxy Port** set the SIP Proxy port (typically 5060).

- **Backup Proxy Address** set the backup SIP Proxy IP address or domain name. The address is used where the main proxy fails to respond to requests.
- **Backup Proxy Port** set the backup SIP Proxy port (typically 5060).

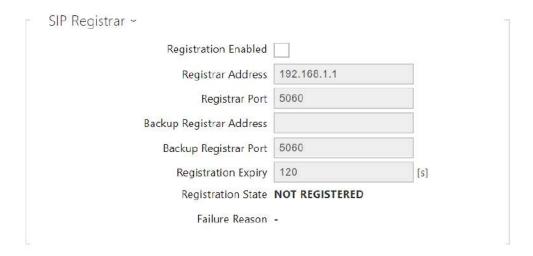

- **Registration Enabled** enable device registration with the set SIP Registrar.
- **Registrar Address** set the SIP Registrar IP address or domain name.
- **Registrar Port** set the SIP Registrar port (typically 5060).
- **Backup Registrar Address** set the backup SIP Registrar IP address or domain name. The address is used where the main registrar fails to respond to requests.
- Backup Registrar Port set the backup SIP registrar port (typically 5060).
- **Registration Expiry** set the registration expiry, which affects the network and SIP Registrar load by periodically sent registration requests. The SIP Registrar can alter the value without letting you know.
- **Registration State** display the current registration state (Unregistered, Registering..., Registered, Unregistering...).
- **Failure Reason** display the reason for the last registration attempt failure: the registrar's last error reply, e.g. 404 Not Found.

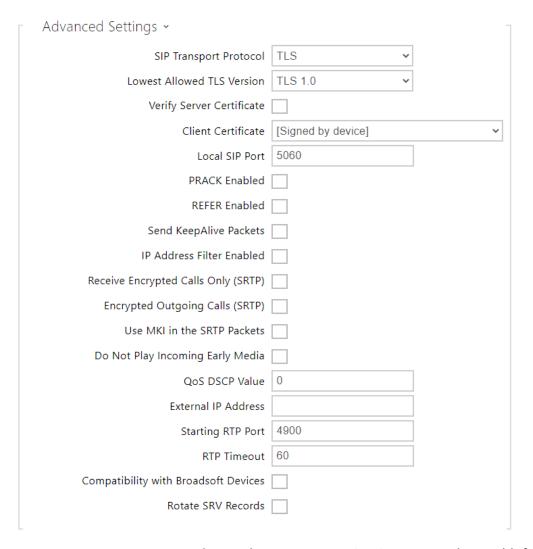

- **SIP Transport Protocol** set the SIP communication protocol: UDP (default), TCP or TLS.
- Lowest Allowed TLS Version set the lowest TLS version to be accepted for device connection.
- **Verify Server Certificate** verify the SIP server public certificate against the CA certificates uploaded in the device.
- **Client Certificate** specify the client certificate and private key used for verifying the intercom's authority to communicate with the SIP server.
- **Local SIP Port** set the local port for the device for SIP signaling. A change of this parameter will not be applied until the device restarted. The default value is 5060.
- **PRACK Enabled** enable the PRACK method for reliable confirmation of SIP messages with codes 101–199.
- **REFER Enabled** enable call forwarding via the REFER method.
- **Send Keep Alive Packets** set that the device shall inquire periodically about the state of the called station via SIP OPTIONS requests during the call (used for station failure detection during the call).

- **IP Address Filter Enabled** enable the blocking of SIP packet receiving from addresses other than SIP Proxy and SIP Registrar. The primary purpose of the function is to enhance communication security and eliminate unauthorized phone calls.
- **Receive encrypted calls only (SRTP)** set that SRTP encrypted calls shall only be received on this account. Unencrypted calls will be rejected. At the same time, TLS is recommended as the SIP transport protocol for higher security.
- **Encrypted outgoing calls (SRTP)** set that outgoing calls shall be SRTP encrypted on this account. At the same time, TLS is recommended as the SIP transport protocol for higher security.
- **Use MKI in SRTP Packets** enable the use of MKI (Master Key Identifier) if required by the counterparty for master key identification when multiple keys rotate in the SRTP packets.
- **Do Not Play Incoming Early Media** disable playing of the incoming audio stream before the call sent by some PBXs or other devices is picked up (early media). A standard local ringtone is played instead.
- **QoS DSCP Value** set the SIP packet priority in the network. The set value is sent in the TOS (Type of Service) field in the IP packet header. Enter the value as a decimal number. A change of this parameter will not be applied until the deviceis restarted.
- **External IP Address** set the public IP address or router name to which the device is connected. If the device IP address is public, leave this parameter empty.
- **Starting RTP Port** set the initial local RTP port in the range of 64 ports used for audio and video transmission. The default value is 4900 (i.e. the range is 4900–4963). The parameter is only set for account 1 but applies to both the SIP accounts.
- **RTP Timeout** set the audio stream RTP packet receiving timeout during a call. If this limit is exceeded (RTP packets are not delivered), the call will be terminated by the device. Enter 0 to disable this parameter. The parameter is only set for account 1 but applies to both the SIP accounts.
- **Broadsoft Compatibility Mode** set the Broadsoft PBX compatibility mode. Having received re-invite from a PBX in this mode, the intercom replies by repeating the last sent SDP with currently used codecs instead of sending a complete offer.
- **Rotate SRV Records** allow SRV record rotation for SIP Proxy and Registrar. This is an alternative method of transition to backup servers in the event of main server failure or unavailability.

#### Calls

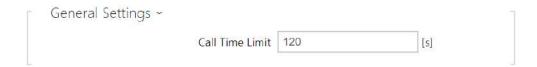

• Call Time Limit – set the call time limit after which the call is automatically terminated. The intercom signals termination with a beep 10 s before the call end. Enter any DTMF character into the call (# on your IP phone, e.g.) to extend the call time.

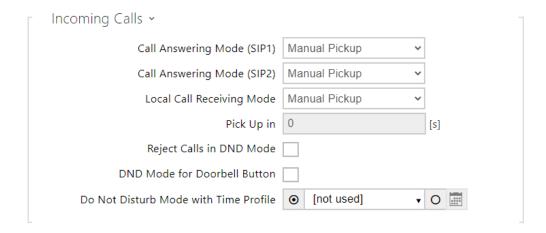

- Call Answering Mode (SIP 1, SIP 2) set the way of receiving incoming calls. The following three options are available:
  - Always busy the device rejects incoming calls.
  - **Manual Pickup** the device rings to signal incoming calls and the user can press a keypad button to pick up.
  - **Automatic** the device picks up incoming calls automatically. You can set the call receiving mode for each SIP account separately.
- **Local Call Receiving Mode** set the way of receiving incoming local calls. The following three options are available:
  - Always busy the device rejects incoming calls.
  - **Manual Pickup** the device rings to signal incoming calls and the user can press a keypad button to pick up.
  - **Automatic** the device picks up incoming calls automatically. You can set the call receiving mode for each SIP account separately.
- **Pick Up in** this parameter is only active when the Automatic pickup mode is enabled. The call is picked up automatically after the preset timeout.
- **Reject Calls in DND Mode** if this function is activated, the device reject calls in the Do not Disturb mode. The function can be used for immediate call redirection at absence to a mobile phone call, for example.
- **DND Mode for Doorbell Button** if this function is activated, the device shall not ring when the doorbell button is pressed.
- **Do Not Disturb Mode with Time Profile** hoose one or more time profiles to be applied. Set the time profiles in Directory / Time profiles.
  - select one of the pre-defined profiles or set the time profile for the given element manually.

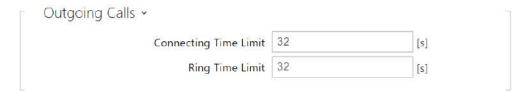

- **Connecting Time Limit** set the maximum outgoing call connection timeout after which the calls are automatically terminated. If the calls are routed to the GSM network via GSM gateways, you are advised to set a value higher than 20 s.
- **Ring Time Limit** set the maximum call setup and ringing time in which all outgoing calls are automatically terminated. If the calls are routed to the GSM network via GSM gateways, you are advised to set a value longer than 20 s. Minimum value: 1 s, maximum value: 600 s. Set 0 to disable the time parameter.

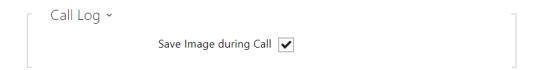

• **Save Image during Call** – if enabled, one snapshot is automatically taken from each video call and saved into the call log.

### **▲** Caution

• If the Save Image during Call function is disabled, all the snapshots will be deleted while the call logs will be preserved.

#### Audio

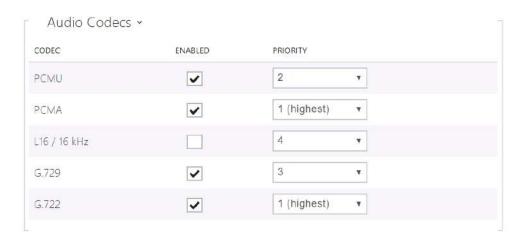

• Enable/disable the use of audio codecs for call setups and set their priorities.

| DTMF Sending ~          |  |
|-------------------------|--|
| In-Band (Audio)         |  |
| RTP (RFC-2833) <b>✓</b> |  |
| SIP INFO (RFC-2976)     |  |
|                         |  |

The tab helps you define how DTMF characters shall be sent from the intercom. Check the DTMF receiving options and settings of the opponent to make the function work properly.

- In-Band (Audio) enable classic DTMF dual tone sending in the audio band.
- RTP (RFC-2833) enable DTMF sending via the RTP according to RFC-2833.
- **SIP INFO (RFC-2976)** enable DTMF sending via SIP INFO messages according to RFC-2976.

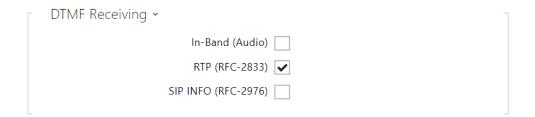

The tab helps you define how DTMF characters shall be received from the intercom. Check the opponent's DTMF receiving options and settings to make the function work properly.

- In-Band (Audio) enable classic DTMF dual tone receiving in the audio band.
- RTP (RFC-2833) enable DTMF receiving via RTP according to RFC-2833.
- **SIP INFO (RFC-2976)** enable DTMF receiving via SIP INFO messages according to RFC-2976.

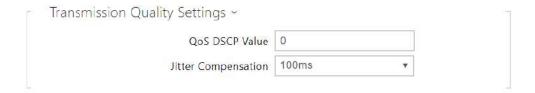

- **QoS DSCP Value** set the audio RTP packet priority in the network. The set value is sent in the TOS (Type of Service) field in the IP packet header.
- **Jitter Compensation** set the buffer length for compensation of interval unevenness in audio packet arrivals. A higher capacity improves the transmission resistance at the cost of a greater sound delay.

#### Video

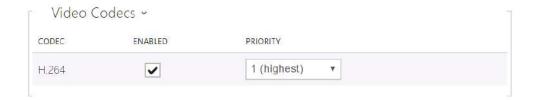

• Enable/disable the use of video codecs for call setups and set their priorities.

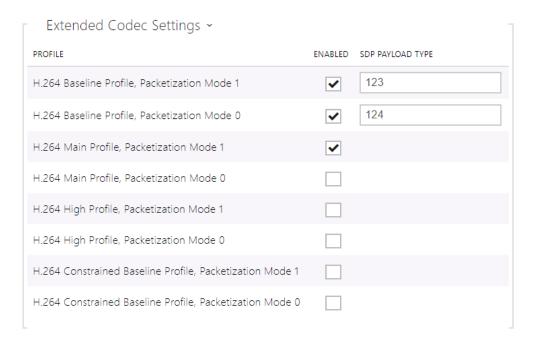

- H.264 Baseline Profile, Packetization Mode 1
- H.264 Baseline Profile, Packetization Mode 0
- H.264 Main Profile, Packetization Mode 1
- H.264 Main Profile, Packetization Mode 0
- · H.264 High Profile, Packetization Mode 1
- H.264 High Profile, Packetization Mode 0
- H.264 Constrained Baseline Profile, Packetization Mode 1
- H.264 Constrained Baseline Profile, Packetization Mode 0
  - **Enabled** enable the packetization mode and set the payload type for each codec. The payload type can be selected automatically in case it cannot be set manually.
  - **SDP Payload Type** set the payload type for video codec H.264 (packetization mode 1). Set a value from the range of 96 through 127, or 0 to disable this codec option.

#### **Local Calls**

| <b>✓</b> | Ena | ble | Local | l Cal | ls |
|----------|-----|-----|-------|-------|----|

• **Enable Local Calls** – enable calls between devices in the LAN. With this function off, the other LAN devices cannot locate this device, i.e. cannot call the device in the device:device\_ID format.

| Network Identification ~ |           |                        |  |
|--------------------------|-----------|------------------------|--|
|                          | Device ID | 2NIndoorCompact-522339 |  |
|                          |           |                        |  |

• **Device ID** – Set the device ID to be displayed in the LAN device list in all the 2N devices in one and the same LAN. You can direct a call to this device by setting the user phone number as device:device\_ID in these devices.

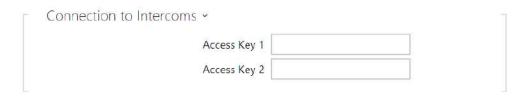

• Access Key 1, 2 – set the access key shared by the 2N answering units and intercoms. If the keys in the 2N answering units and intercoms fail to match, the device cannot communicate, i.e. the intercom cannot call the 2N answering unit and vice versa.

| Connection to answering units ~ |                 |  |
|---------------------------------|-----------------|--|
| Access Key                      |                 |  |
| Multicast Address               | 235.255.255.240 |  |

- Access Key set the access key shared by the 2N answering units. If the keys in the 2N answering units fail to match, the answering units cannot communicate, i.e. the answering units cannot call each other.
- **Multicast Address** set the network multicast address to which the anwering unit message shall be sent.

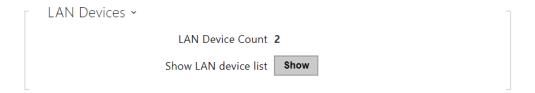

- LAN Device count display the number of local devices in the network.
- Show LAN devices list display a detailed list of local devices in the network.

### 3.2.3.2 Unlocking

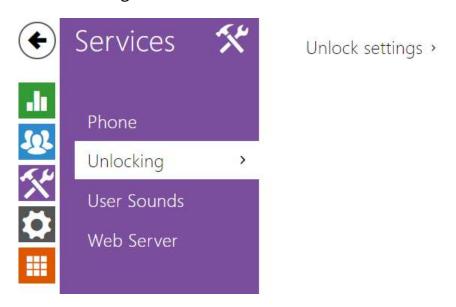

**Unlocking** is another function of **2N**<sup>®</sup> **Indoor Compact**, which sets the remote door unlocking parameters.

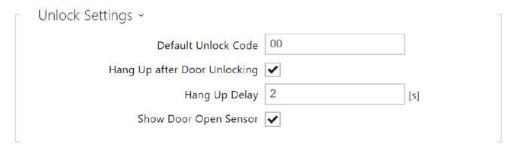

- **Default Unlock Code** use this code when a call has been set up with a device/phone number that is not added to the unit phone book.
- **Hang up After Door Unlocking** end the call when the door unlocking request has been sent successfully.
- **Hang-up delay** end the call when the door unlocking request sending timeout has elapsed.
- **Show Door Open Sensor** enable displaying of the intercom door open sensor states.

#### 2.3.2.3 HTTP Command

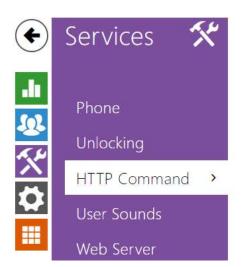

HTTP Command Setting >

HTTP Command on **2N**® **Indoor Compact** helps you send up to 3 selected HTTP commands. Press shortly the right-hand bottom button on the device display home page to send the set HTTP command marked with the selected icon. If 2–3 HTTP commands are set, push the said button to display a list of all the set commands with assigned icons and press the selected button to send the command. Refer to the home page of 5. Operational Statuses for details on starting the HTTP function using the display.

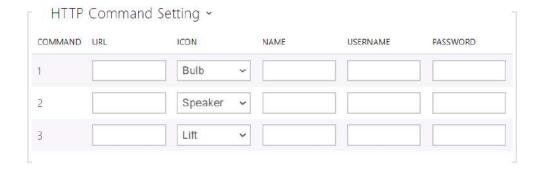

- **URL** set the HTTP command to be sent to an external device by pressing a button. The command is sent via the HTTP (GET request). The command format is <a href="http://ip\_address/path">http://ip\_address/path</a>. E.g. <a href="http://192.168.1.50/relay1=on">http://192.168.1.50/relay1=on</a>. If the parameter is empty, the command is not sent.
- **Icon** choose the HTTP command button icon. The button is displayed on the device home page and can be used for sending the set HTTP command.
- Name HTTP command name.
- **Username** set the user name for authentication of the HTTP command to be sent by pressing a button. The parameter is mandatory only if the requested device requires authentication.

• **Password** – set the password for authentication of the HTTP command to be sent by pressing a button. The parameter is mandatory only if the requested device requires authentication.

#### 3.2.3.4 User Sounds

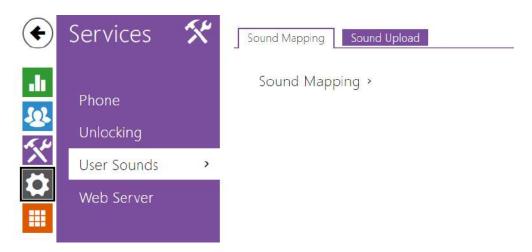

**2N** Indoor Compact signals variable operational statuses with a sequence of tones. If the standard signaling tones do not meet your requirements, you can modify them.

The device allows you to modify sound signaling for the following states:

- a. Ringtone before call pickup
- b. Ringing tone
- c. Busy tone
- d. Call end signaling
- e. Doorbell

# **Sound Mapping**

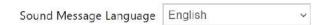

• **Sound Message Language** – select a language of spoken meassages. If there is a translation available for a mapped sound, the message will be played in specified language. The language defaults to English or to a language-neutral sound if there is no translation.

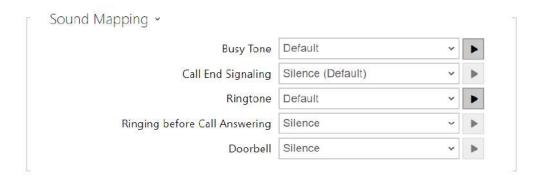

- **Busy Tone** set the busy tone (to be played when the called user is busy).
- Call End Signaling set the sound to be played upon the call end.
- **Ringtone** set the sound to be played when the called user is ringing.
- **Ringing before Call Answering** set the sound to be played before answering an incoming call (intercom ringtone).
- **Doorbell** set the sound to be played when the door button is pressed.

### Sound Upload

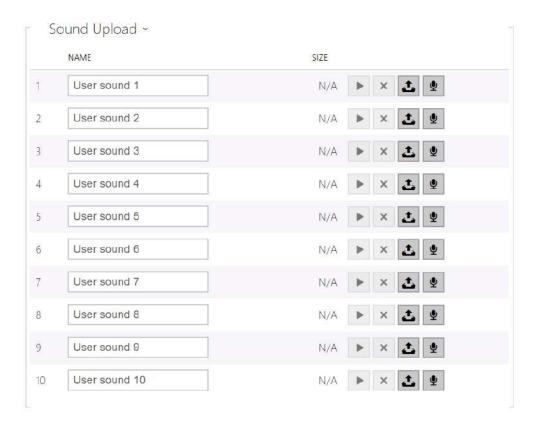

You can upload up to 10 user sound files to the device and name each of them for better orientation.

Press to upload a sound file to the device. Select a file from your PC and click **Upload**. Press to remove a file. Click to play a successfully uploaded sound file (locally on your PC). Press to record a sound file via your PC microphone.

#### 3.2.3.5 Web Server

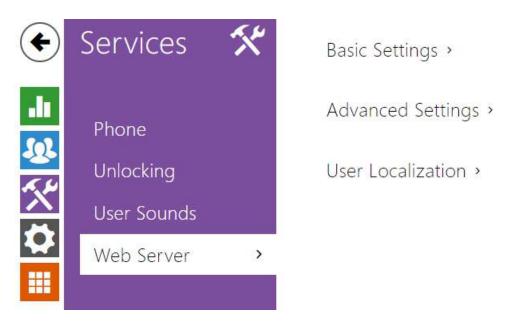

**2N** Indoor Compact can be configured using a common browser that approaches the web server integrated in the device. The HTTPS protocol is used for the browser - device communication. Enter the login user name and password first. The default values are **admin** and **2n** respectively. We recommend to you change the default password as soon as possible.

#### List of Parameters

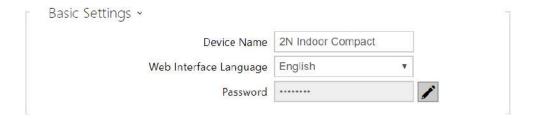

- **Device Name** set the device name to be displayed in the right-hand upper corner of the web interface, in the login window and in other applications if necessary (Network Scanner, etc.)
- **Web Interface Language** set the default language after the administration web server login. Use the upper toolbar buttons to change the web interface language temporarily any time.

• **Password** – set the device login password. Click to edit the password. Make sure that the password contains 8 characters at least, including one small alphabet letter, one capital alphabet letter and one digit.

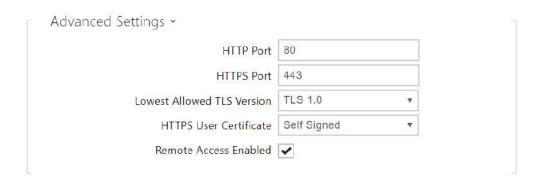

- **HTTP Port** set the web server port for HTTP communication. The port change will not be applied until the device is restarted.
- **HTTPS Port** set the web server port for HTTPS communication. The port change will not be applied until the device is restarted.
- **Minimum Allowed TLS Version** set the lowest TLS version to be accepted for device connection.
- **HTTPS User Certificate** Set the server certificate and private key used for encrypting the communication between the device HTTPS server and user web browser.
- Remote Access Enabled enable remote access to the device web server from off-LAN IP addresses.

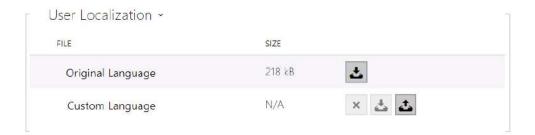

- **Original Language** download an original file from the device including all user interface texts in English. The file format is XML; see below.
- **Custom Language** upload, download and/or remove user files including translations of the user interface texts.

### 3.2.4 Hardware

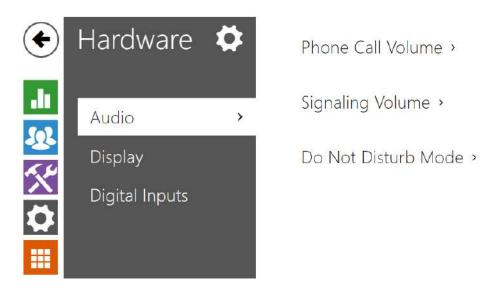

The **Audio** menu clearly displays the current audio information and features.

- 3.2.4.1 Audio
- 3.2.4.2 Display
- 3.2.4.3 Digital Inputs

#### 3.2.4.1 Audio

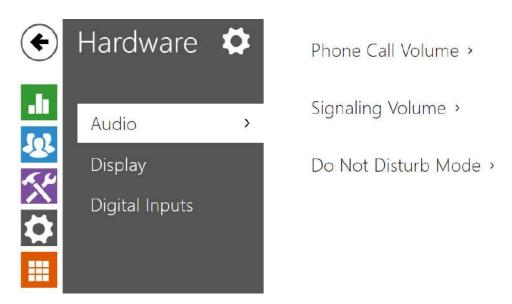

**2N** Indoor Compact is equipped with a speaker. Set the phone call and state signaling volume control in this configuration section. **Master Volume** controls the general device volume including call volume, signaling tone volume, and so on. Consider the noise level of the ambient environment while setting this parameter.

#### **List of Parameters**

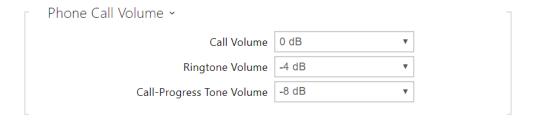

- Call Volume set the phone call volume.
- Ringtone Volume set the incoming call ringtone volume.
- Call-Progress Tone Volume set the dialtone, ringtone and busy tone volume levels. In case the call progress tones are automatically generated by the PBX, this setting will not be applied.

# 2N® Indoor Compact User Manual

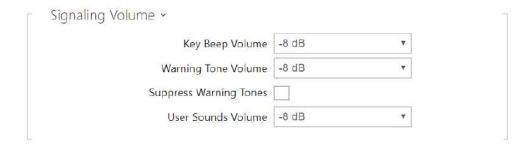

- **Key Beep Volume** set the key beep volume. The volume values are relative against the set master volume.
- **Warning Tone Volume** set the volume of warning and signaling tones. The volume values are relative against the set master volume.
- **Suppress Warning Tones** suppress signaling of the following operational states: Internal application started, IP address received and IP address lost.
- **User Sound Volume** set the volume of the user sounds. The volume values are relative against the set master volume.

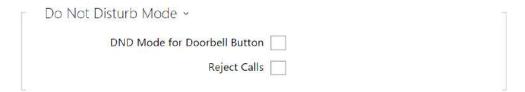

- **DND Mode for Doorbell Button** if this function is activated, the device will not ring when the doorbell is pressed.
- Reject Call if this function is activated, the device reject calls in the Do not Disturb mode.
   The function can be used for immediate call redirection at absence to a mobile phone call, for example.

# 3.2.4.2 Display

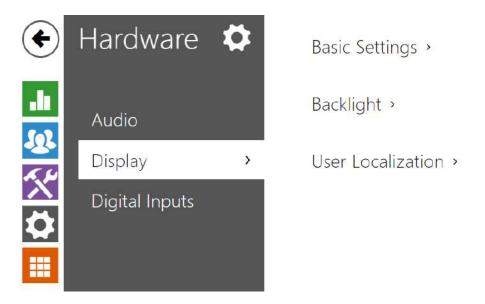

Set the basic display parameters on this tab.

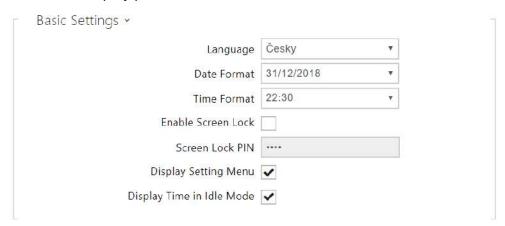

- Language choose one of the eight pre-defined languages (CZ, EN, DE, NL, FR, ES, IT, RU).
- Date Format set the date format to be displayed.
- **Time Format** set the time format to be displayed.
- **Enable Screen Lock** the screen lock is activated in the idle device mode. Enter the screen lock PIN to unlock the user interface.
- Screen Lock PIN set the screen lock activation/deactivation code.
- **Display Setting Menu** display the Setting menu.
- **Display Time in Idle Mode** switch off the device display and all backlight in the idle mode.

# 2N® Indoor Compact User Manual

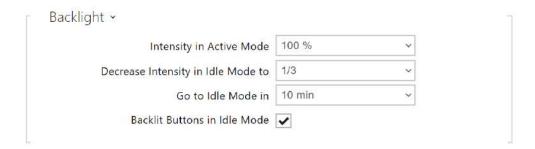

- Intensity in Active Mode set the display and button backlight intensity values. Set the value as a percentage of the maximum possible LED brightness.
- **Decrease Intensity in Idle Mode to** backlight intensity decrease when the device has switched to the idle mode.
- Go to Idle Mode in inactivity timeout after which the device switches to the idle mode.

If the doorbell button function is set to Doorbell (refer to 3.2.4.4 Digital Inputs), a doorbell activation notification is shown on the device display after the doorbell is pressed.

If the transition time into the idle mode is ≤120 s, the notification will be displayed for 120 seconds. If the transition time is >120 s, the home screen will be displayed after the 120-second timeout until the device goes into the idle mode.

• Backlit Buttons in Idle Mode – enable button backlight in idle mode if checked.

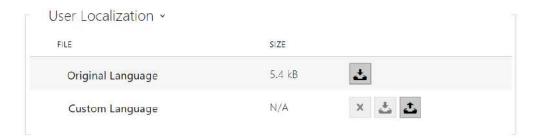

- **Original Language** download the localization file template for own translation. It is an XML file with all the texts to be displayed.
- Custom Language remove, download and upload a localization file of your own.

### Note

If none of the pre-defined languages is convenient for you, proceed as follows:

- Download the original language file (English).
- Modify the file using a text editor (replace the English texts with your own ones).
- Upload the modified localization file back to the intercom.
- Set Language Settings | Language to Custom.
- Check and correct if necessary the texts on the intercom display.

# 3.2.4.3 Digital Inputs

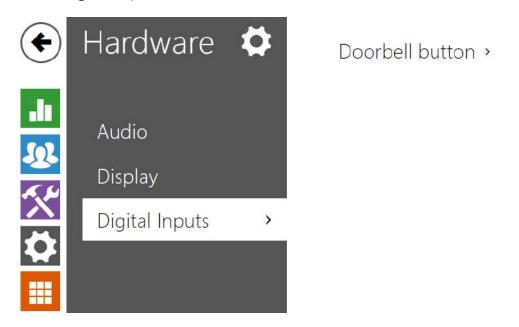

This subsection describes the digital input options of the device.

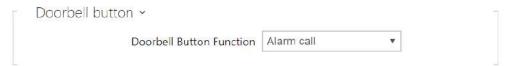

Doorbell Button Function – select the doorbell button function (doorbell, alarm call). The buttons works either as a classic doorbell or activates the alarm call.
 If the Doorbell function is selected, the device behavior is affected during transition into the idle mode (refer to 3.2.4.3 Display). If the doorbell rings during a call, the device displays a notification for 4 seconds.

# 3.2.5 System

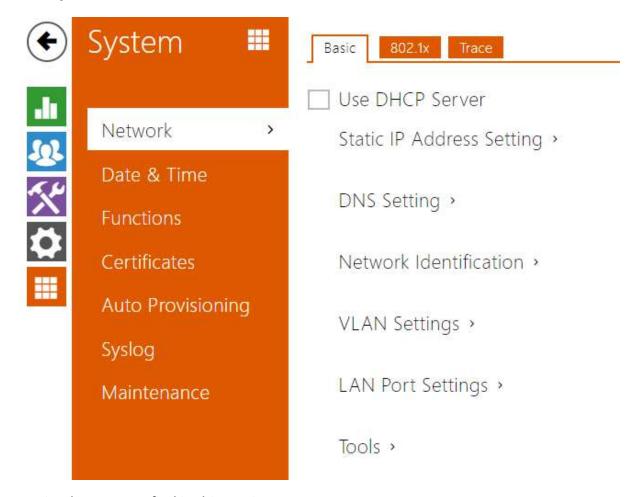

Here is what you can find in this section:

- 3.2.5.1 Network
- 3.2.5.2 Date and Time
- 3.2.5.3 Features
- 3.2.5.4 Certificates
- 3.2.5.5 Auto Provisioning
- 3.2.5.6 Diagnostics
- 3.2.5.7 Maintenance

#### 3.2.5.1 Network

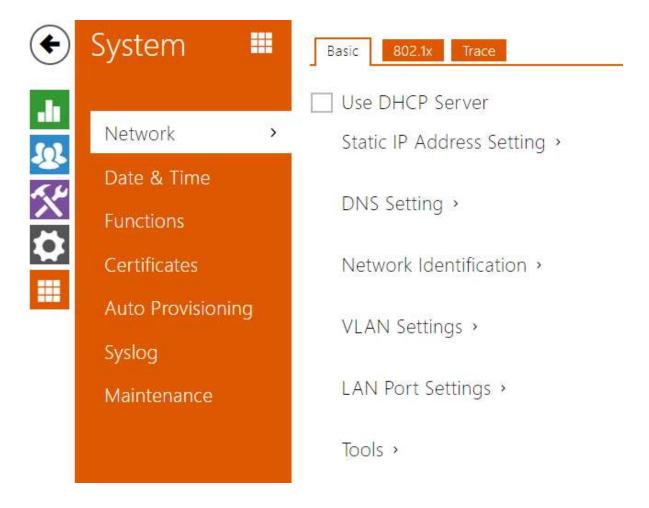

To be connected to the LAN properly, **2N**<sup>®</sup> **Indoor Compact** has to be assigned a valid IP address or obtain the IP address from the LAN DCHP server. The Network section helps you configure the IP address and DHCP.

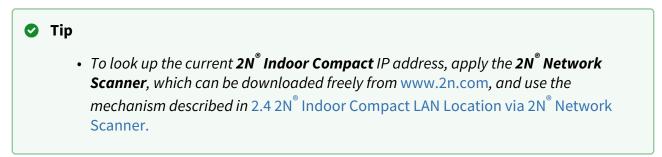

### **List of Parameters**

#### Basic

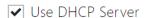

• **Use DHCP server** – enable automatic obtaining of the IP address from the LAN DHCP server. If the DHCP server is unavailable or otherwise inaccessible in your LAN, use the manual network settings.

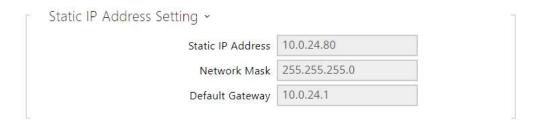

- **Static IP Address** static IP address of the device. The address is used together with the parameters below unless Use DHCP server is enabled.
- Network Mask network mask setting.
- **Default Gateway** default gateway address for off-LAN communication.

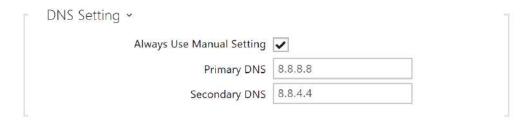

- **Primary DNS** primary DNS address for domain name-to-IP address translation.
- Secondary DNS secondary DNS address where the primary DNS is unavailable.

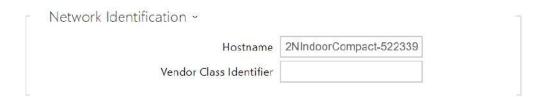

- **Hostname** set the device LAN identification.
- **Vendor Class Identifier** set the manufacturer identifier as a character string for DHCP Option 60.

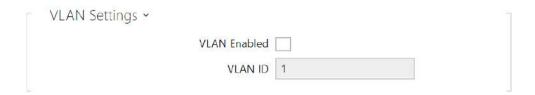

- **VLAN Enabled** enable the virtual network support (VLAN according to 802.1q). Remember to set the VLAN ID too.
- VLAN ID choose a VLAN ID from the range of 1–4094. The device shall only receive
  packets with the set ID. An incorrect setting may result in a connection loss and
  subsequent factory reset.

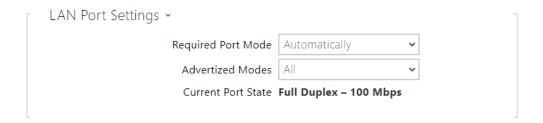

- **Required Port Mode** set the LAN port mode to be preferred: Automatic or Half Duplex 10 Mbps. The bit rate is reduced to 10 Mbps in case the available LAN cabling is unreliable for a 100 Mbps traffic.
- Advertized Mode select what modes will be advertized in autonegotiation.
- Current Port State current LAN port state: Half or Full Duplex 10 Mbps or 100 Mbps.

#### 802.1x

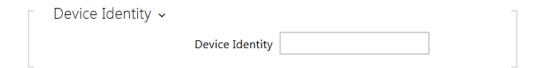

• Device Identity – username (identity) for authentication via EAP-MD5 and EAP-TLS.

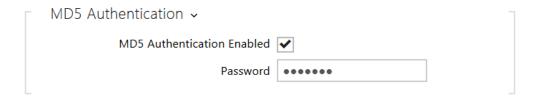

- MD5 Authentication Enabled enable authentication of network devices via the 802.1x EAP-MD5 protocol. Do not enable this function if your LAN does not support 802.1x. If you do so, the intercom will become inaccessible.
- **Password** enter the access password for EAP-MD5 authentication.

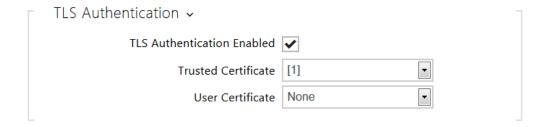

- TLS Authentication Enabled enable authentication of network devices via the 802.1x EAP-TLS protocol. Do not enable this function if your LAN does not support 802.1x. If you do so, the intercom will become inaccessible.
- **Trusted Certificate** specify the set of trusted certificates for verification of the RADIUS server public certificate validity. Choose one of three sets of certificates; refer to the Certificates subsection. If no trusted certificate is included, the RADIUS public certificate is not verified.
- **User Certificate** specify the user certificate and private key for verification of the intercom authorisation to communicate via the 802.1x-secured network element port in

the LAN. Choose one of three sets of user certificates and private keys; refer to the Certificates subsection.

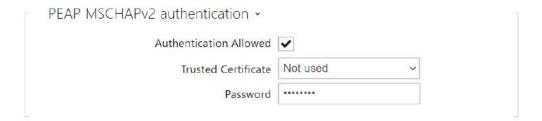

- **Authentication Allowed** enable authentication of network devices via the 802.1x PEAP MSCHAPv2 protocol. Do not enable this function if your LAN does not support 802.1x. If you do so, the device will become inaccessible.
- Trusted Certificate specify the set of trusted certificates for verification of the RADUIS server public certificate validity. Choose one of three certificate sets, see the Certificates subsection. If no trusted certificate is included, the RADIUS public certificate is not verified.
- **Password** enter the access password for PEAP-MSCHAPv2 authentication.

#### 3.2.5.2 Date and Time

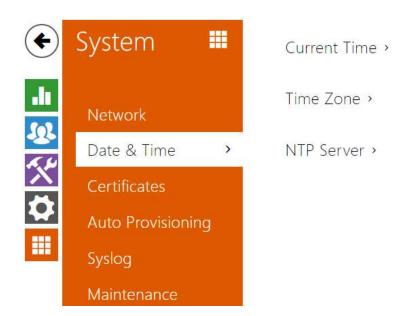

**2N**<sup>®</sup> **Indoor Compact** is equipped with a real time clock without backup for power outages. Select **Use time from Internet** to synchronize **2N**<sup>®</sup> **Indoor Compact** time with the internet time or click **Synchronize with browser** to synchronize the intercom time with your current PC time.

# Note

• A correct date/time value is unnecessary for the basic function of **2N**® **Indoor Compact**, but crucial for a proper function of time profiles and correct event times in variable lists (Syslog, Entered cards, Logs downloaded via **HTTP API**, etc.).

The device time error can be up to ±2 minutes per month under normal operation conditions. To maximize the accuracy and reliability, we recommend that you always enable the **Use time from Internet** function.

### **List of Parameters**

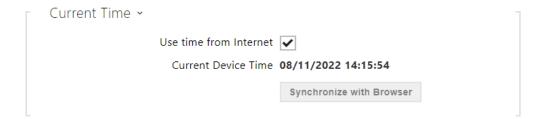

- **Use time from Internet** Enable the NTP server use for device time synchronization.
- Synchronize with browser click the button to synchronize the device time with your current PC time value.

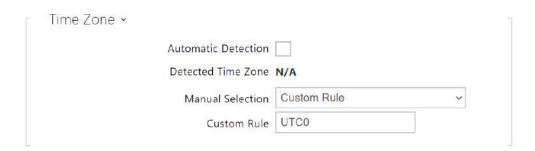

- **Automatic Detection** define whether the time zone shall be detected automatically from My2N. In case automatic detection is disabled, the Manual selection parameter is Used (manually selected time zone or Own rule).
- **Detected Time Zone** display the automatically found time zone. In case the function is unavailable or disabled, N/A is displayed.
- **Manual Selection** set the installation site time zone. Set the time shift and summer/ winter time transitions.
- **Custom Rule** if the device is installed on a site that it not included in the Time Zone parameter, set the time zone rule manually. The rule is applied only if the Time Zone parameter is set to Manual.

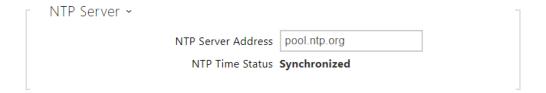

# 2N® Indoor Compact User Manual

- NTP Server Address set the IP address/domain name of the NTP server used for the device internal time synchronization. The server IP address and domain name cannot be set if **Use time from Internet** is disabled.
- **NTP Time Status** display the state of the last local time synchronization attempt via NTP: Unsynchronized. Synchronized, Error.

#### 3.2.5.3 Features

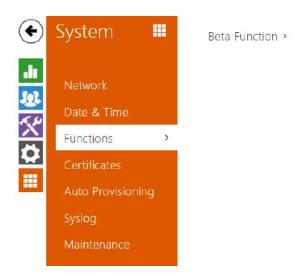

A list of public beta functions designed for user testing is shown here.

The list includes:

- · function name,
- function status: started or stopped,
- event allowing to start/stop the function.

The function does not start/stop until the device is restarted. Hence, the status change request can be canceled by **Interrupt** until the restart.

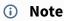

There is no warranty on the testing functions and 2N TELEKOMUNIKACE a.s. shall
not be held liable for any functional limitations and damage incurred as a result of
functional limitations of the beta functions. The beta functions are provided for
testing purposes exclusively.

#### 3.2.5.4 Certificates

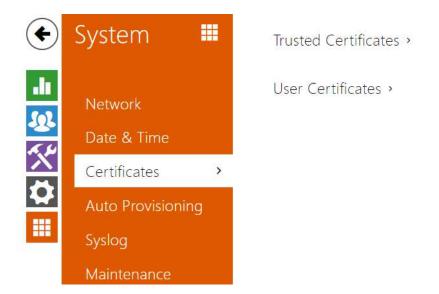

Some **2N** Indoor Compact LAN services use the secure TLS protocol for communication with the other LAN devices. This protocol prevents third parties from eavesdropping on or modifying call contents. TLS is based on one/two-sided authentication, which requires certificates and private keys.

# **2N** Indoor Compact services that use TLS:

- a. Web server (HTTPS)
- b. 802.1x (EAP-TLS)
- c. SIPs

**2N** Indoor Compact allows you to download up to 3 sets of certificates issued by certification authorities, which help you authenticate the communicating device, and also 3 user certificates and private keys for encryption purposes.

Each certificate requiring service can be assigned one certificate set, refer to the 3.2.3.5 Web Server subsection. The certificates can be shared by multiple services.

2N® Indoor Compact accepts the DER (ASN1) and PEM certificates.

Once powered up, **2N** Indoor Compact generates automatically the so-called **Self Signed** certificate and a private key, which can be used for the **Web server** and **E-mail** services without the need to upload a unique certificate and private key.

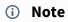

• If you use the Self Signed certificate for encryption, the **2N**<sup>®</sup> **Indoor Compact** web server - browser communication is secure, but the browser notifies you that it cannot authenticate the **2N**<sup>®</sup> **Indoor Compact** certificate.

Refer to the tables below for the current list of trusted and user certificates:

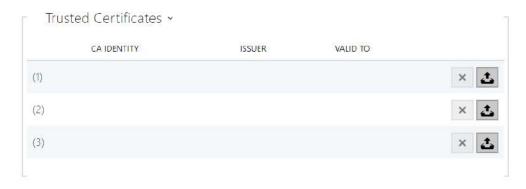

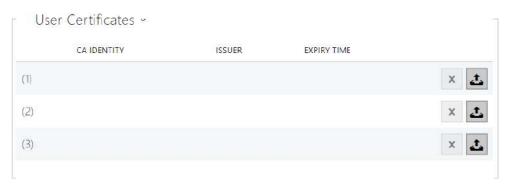

Click to upload a certificate saved on your PC. Select the certificate (or private key) file in a dialogue window and click **Upload**. Press to remove a certificate from **2N**<sup>®</sup> **Indoor Compact**.

#### Caution

- Note that a certificate with a private RSA key longer than 2048 bits may be rejected and the following message will be displayed:
  - The private key file/password was not accepted by the device!
- For certificates based on elliptic curves use the secp256r1 (aka prime256v1 aka NIST P-256) and secp384r1 (aka NIST P-384) curves only.

### 3.2.5.5 Auto Provisioning

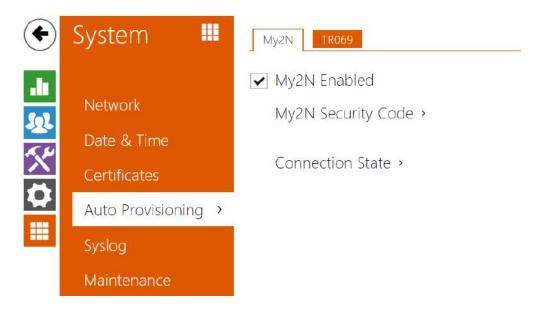

# My2N

The My2N cloud platform is used for remote administration and configuration of the 2N IP devices and helps you remotely connect to the device web interface.

# ✓ My2N Enabled

• My2N Enabled – enable connection to My2N.

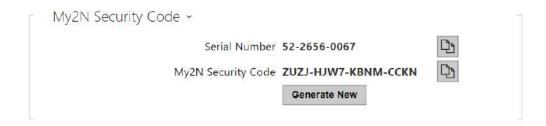

- **Serial Number** display the serial number of the device to which the valid My2N code applies.
- **My2N Security Code** device code for adding to My2N.
- Generate New the active My2N Security Code will be invalidated and a new one will be generated.

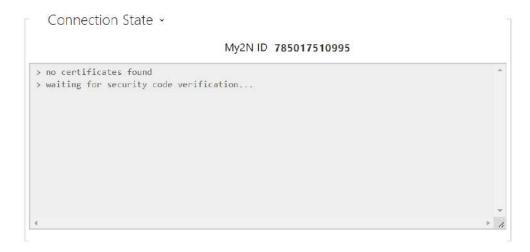

It displays information on the state of the device connection to My2N.

• My2N ID – unique identifier of the company created via the My2N portal.

#### TR069

Use this tab to enable and configure remote device management via the TR-069 protocol. TR-069 helps you reliably configure the device parameters, update and back up configuration and/or upgrade device firmware.

The TR-069 protocol is utilized by the My2N cloud service. Make sure that TR-069 is enabled and Active profile set to My2N to make the device work with My2N properly. Only then the device will be able to log in to My2N periodically for configuration.

This function helps you connect the device to your ACS (Auto Configuration Server). In this case, the connection to My2N will be disabled in the device.

✓ My2N / TR069 Enabled

• My2N / TR069 Enabled – enable connection to My2N or another ACS server.

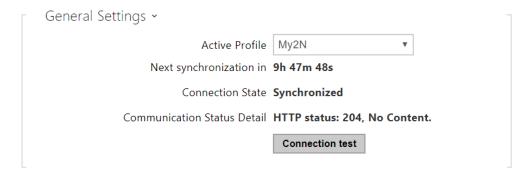

• **Active Profile** – select one of the pre-defined profiles (ACS), or choose a setting of your own and configure the ACS connection manually.

# 2N® Indoor Compact User Manual

- **Next Synchronization in** display the time period in which the device shall contact a remote ACS.
- **Connection Status** display the current ACS connection state or error state description if necessary.
- Communication Status Detail server communication error code or HTTP status code.
- **Connection test** test the TR069 connection according to the set profile, see the Active profile. The test result is displayed in the Connection status.

### 3.2.5.6 Diagnostics

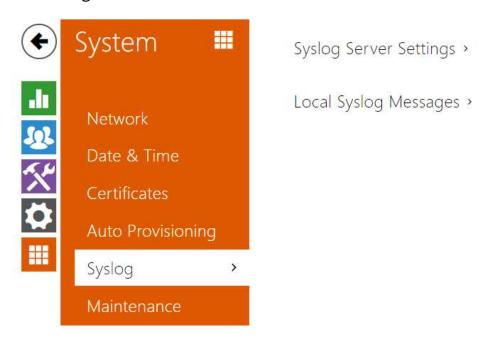

# Diagnostics

The interface helps you start capturing diagnostic logs for subsequent download and sending to the Technical Support. The captured diagnostic logs help identify and solve reported problems. The logs contain information on the device, its configuration, network traffic, crash log and memory statistics.

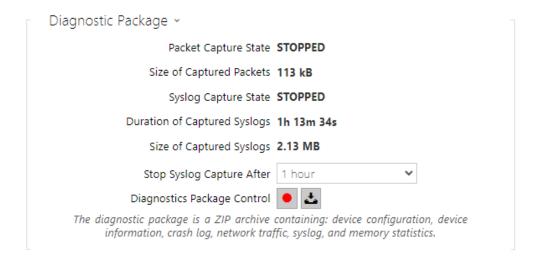

- **Packet Capture State** shows whether packet capture has been started/stopped in the Packet capture folder.
- Size of Captured Packets shows the size of packets captured.
- **Syslog Capture State** shows whether syslog capture has been started/stopped in the Syslog folder.

- **Duration of Captured Syslogs** shows the syslog capture duration in the Syslog folder.
- **Size of Captured Syslog** shows the size of syslogs captured.
- Stop Syslog Capture After set the data capture timeout.

Press 👤 to start capturing. Repress the button to restart and rerun capturing. Press 📥 to download the packet capture file.

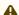

#### Caution

Starting diagnostic data capture restarts packet capture if running.

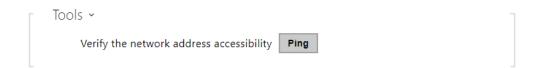

 Verify the network address accessibility – verify the network address accessibility via the Ping command in standard operating systems. Press Ping to display a dialogue, enter the IP address/domain name and click Ping to send test data to this address. If the selected IP address/domain name is invalid, a warning is displayed and Ping remains inactive until the given IP address becomes valid.

The function progress and result are also displayed in the dialogue. Failed means either inaccessibility of the given IP address within 10 seconds or inability to translate the domain name into an address. If a valid response is received, the IP address from which the response came and the response waiting time in milliseconds are displayed. Repress Ping to send another query to the same address.

# **Packet Capture**

In the tab, you can launch capturing of incoming and outgoing packets on the intercom network interface. The captured packets can be stored locally in the IP intercom 4 MB buffer or remotely in the user PC. The file with captured packets can be downloaded for Wireshark processing, e.g. (www.wireshark.org).

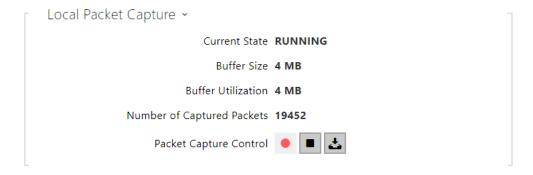

When the local capture buffer is full, the oldest packets are rewritten automatically. We recommend that you lower the video stream transmission rate below 512 kbps while capturing packets locally. Press to start, to stop and to download the packet capture file.

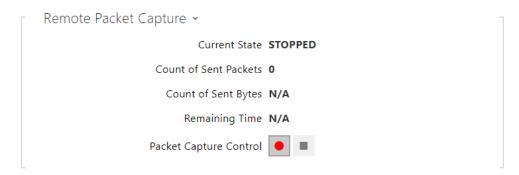

Press to start remote capturing. Specify the capturing time interval (s) for the incoming and outgoing packets. When the set time value passes, the packet capture file will be downloaded automatically to the user PC. Press to stop capturing

# Syslog

**2N** alllowws yyou to ssend ssyslog messssaggess iincludding relee2Nvant deviice state andd prroceess iinfformrmatioion tto a syslog serverr ffor rrecordrding annd f furrthher annallysiis or aududitingng off thhe ddeviceice observrvedd. It is unnnnecessary to cconffiguure thhis servicice ffor ccommon opperratioions. <sup>®</sup>I Inddoor CCommpact

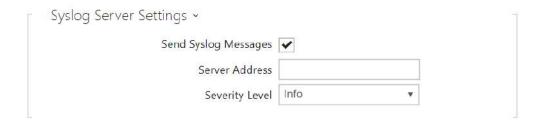

- **Send SySyslog MMessaggess** enablle sesendingg off sysyslogg messagges to tthe SySyslogg servverr. MMake surere that the serverr aaddresess is valid.d. –
- **Servver AddAddresss** IP/MACIP/MAC addrdress off the server on whiwhich thhe syyslogg recorrdingg aapplilication iis runnining.g.
- **Severity LLevel** – set the sseveeritity levvell off thhe mmessaagess to be sentt. DDebugS 11–33 levvel seettinting iis onlyyS recommenddSedd tto fhfacilicilitatte ttrouublleshooting ffor ththe TTechchnicicall SSupportort depaarttment.

# 2N® Indoor Compact User Manual

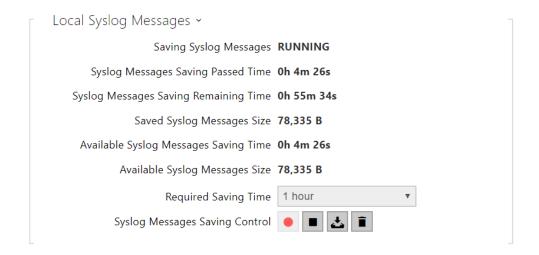

Gen.eralal oovervrvieww off localal syslog messagesmessages.Gen

#### 3.2.5.7 Maintenance

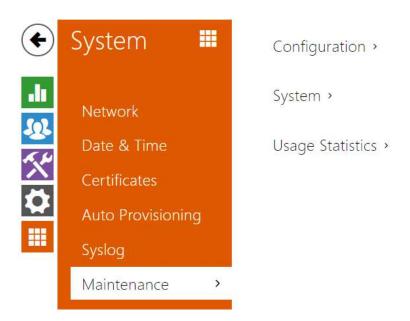

This menu helps you maintain the device configuration and firmware. You can back up and restore all the parameters, upgrade firmware and/or factory reset the device.

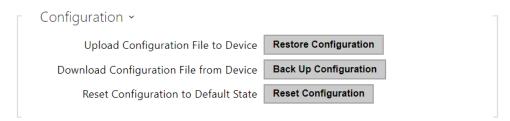

- Restore Configuration restore configuration from a previous backup. Press the button
  to display a dialogue window to select a configuration file and upload it to the device.
  Before uploading choose whether or not the LAN settings and SIP PBX connection settings
  are to be applied.
- **Backup Configuration** back up the complete current device configuration. Press the button to download the configuration file to your PC.

#### Caution

- As the configuration may include delicate information, such as user phone numbers and access passwords, handle the file cautiously.
- **Reset Configuration** reset all the device parameters except for the LAN parameters. To reset the device completely, use the jumper or press Reset.

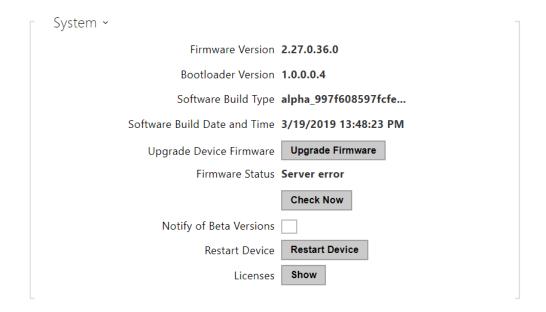

- Upgrade Device Firmware upload a new firmware version to the device. Press the
  button to display a dialogue window to select the proper firmware file. Once the firmware
  is uploaded, the device is restarted automatically and becomes fully operational with a
  new firmware version. The whole upgrading process takes less than one minute.
  Download the current firmware version for your device from www.2n.com. Firmware
  upgrade does not affect configuration. The device checks the firmware file and prevents
  you from uploading an incorrect or corrupt file.
- **Firmware Status** check online if a later firmware version is available. If so, the downloading option is offered followed by automatic upgrade.
- Notify of Beta Versions enable monitoring and downloading of the latest firmware beta version.
- **Restart Device** restart the device. The process takes about 30 s. Once restart is completed and the device is assigned its IP address, the login window will be displayed automatically.
- **Licenses** click Show to open a dialogue window including a list of used licenses and third-party libraries. It also includes a EULA link.

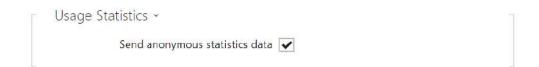

• **Send anonymous statistics data** – enable sending of anonymous statistic data on device usage to the manufacturer. No such delicate information as passwords, access codes or phone numbers are included. This information helps 2N TELEKOMUNIKACE a.s. improve

the software quality, reliability and performance. You can participate in this voluntarily and cancel your statistic data deliveries any time.

# 3.3 Used Ports

| Service                                    | Port | Proto<br>col | Dire<br>ctio<br>n | Turned on by default | Configur<br>able | Config<br>uration        |
|--------------------------------------------|------|--------------|-------------------|----------------------|------------------|--------------------------|
| 802.1x                                     | _    | _            | In/<br>Ou<br>t    | ×                    | ×                | _                        |
| DHCP                                       | 68   | UDP          | In/<br>Ou<br>t    | <b>✓</b>             | ×                | _                        |
| DNS                                        | 53   | TCP/<br>UDP  | In/<br>Ou<br>t    | <b>√</b>             | ×                | _                        |
| Echo (device discovery)*                   | 8002 | UDP          | In/<br>Ou<br>t    | <b>√</b>             | ×                | _                        |
| НТТР                                       | 80   | ТСР          | In/<br>Ou<br>t    | <b>√</b>             | <b>√</b>         | 3.2.3.5<br>Web<br>Server |
| HTTPS                                      | 443  | ТСР          | In/<br>Ou<br>t    | <b>✓</b>             | <b>✓</b>         | 3.2.3.5<br>Web<br>Server |
| Multicast audio for ICU protocol           | 8006 | UDP          | In/<br>Ou<br>t    | <b>✓</b>             | ×                | _                        |
| Multicast video for ICU protocol           | 8008 | UDP          | In/<br>Ou<br>t    | <b>✓</b>             | ×                | _                        |
| Multicast video (wide)<br>for ICU protocol | 8016 | UDP          | In/<br>Ou<br>t    | <b>✓</b>             | ×                | _                        |

| Service                    | Port                         | Proto<br>col | Dire<br>ctio<br>n | Turned on by<br>default | Configur<br>able | Config<br>uration |
|----------------------------|------------------------------|--------------|-------------------|-------------------------|------------------|-------------------|
| NTP klient                 | 123                          | UDP          | In/<br>Ou<br>t    | <b>✓</b>                | x                | _                 |
| RTP+RTCP ports (SIP)       | 4900+ (range of<br>64 ports) | UDP          | In/<br>Ou<br>t    | ×                       | <b>√</b>         | 3.2.3.1<br>Phone  |
| SLP                        | 427                          | UDP          | In/<br>Ou<br>t    | <b>√</b>                | ×                | -                 |
| SIP                        | 5060, 5062                   | TCP/<br>UDP  | In/<br>Ou<br>t    | ×                       | <b>√</b>         | 3.2.3.1<br>Phone  |
| SIPS                       | 5061                         | ТСР          | In/<br>Ou<br>t    | ×                       | <b>√</b>         | 3.2.3.1<br>Phone  |
| Syslog                     | 514                          | UDP          | Ou<br>t           | ×                       | ×                | _                 |
| My2N Knocker               | 443                          | ТСР          | Ou<br>t           | <b>√</b>                | ×                | _                 |
| My2N Tribble Tunnel        | 10080                        | ТСР          | Ou<br>t           | <b>√</b>                | ×                | -                 |
| Unitchannel                | 8011                         | UDP          | In/<br>Ou<br>t    | <b>√</b>                | ×                | _                 |
| Sitechannel (ICU protocol) | 8004                         | UDP          | In/<br>Ou<br>t    | <b>√</b>                | ×                | -                 |

<sup>\*</sup>Echo – a proprietary protocol for the intercom discovery in the network. Used in the following applications: 2N® Network Scanner, 2N® IP Eye, 2N® Access Commander.

# 4. Device Control via Display

The backlit MENU buttons to the right and left help you control the device using the display. The MENU buttons are used for shifting and confirming functions in the selected display menu. In general, the MENU buttons to the right shift items up and down in the selected menu. The left-hand lower button confirms your selection and the left-hand upper button goes back by one step with every press or returns to the home page. The door contact state can be displayed on the home page if configured so.

Refer to the following subsections for more configuration details.

- 4.1 Directory
- 4.2 Call Log
- 4.3 Do Not Disturb Mode
- 4.4 Settings

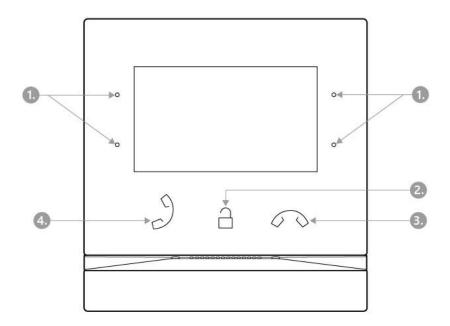

- 1. MENU buttons
- 2. Lock button
- 3. Call end button
- 4. Call receiving button

# Icons used on the display

| Icon         | Description                                 |
|--------------|---------------------------------------------|
| <b>=</b> 9   | Directory                                   |
| Ø            | DND mode                                    |
| ( <u>j</u> ) | Device configuration                        |
| 펒)           | Call log                                    |
| ﴿))          | Incoming call ringtone volume up            |
| ₫)           | Incoming call ringtone volume down          |
| 坏            | Incoming call ringtone volume mute          |
| +            | Value up                                    |
| _            | Value down                                  |
| Ø            | Microphone mute in call                     |
| А            | Locked, screen lock                         |
| 3            | Unlocked, screen lock activated/deactivated |
| ŵ            | Return to Home page                         |
| $\odot$      | Confirmation                                |

# 2N® Indoor Compact User Manual

| Icon           | Description                                                         |
|----------------|---------------------------------------------------------------------|
| <b>(</b>       | Device detail in Directory                                          |
| j              | Call info                                                           |
| \$7a           | Camera 1                                                            |
| Ş <sub>n</sub> | Camera 2                                                            |
| N/A            | Camera unavailable                                                  |
| <b>←</b>       | Back                                                                |
| ^              | Move up                                                             |
| ~              | Move down                                                           |
| 9              | Door contact state display (door open too long, door open by force) |

# 4.1 Directory

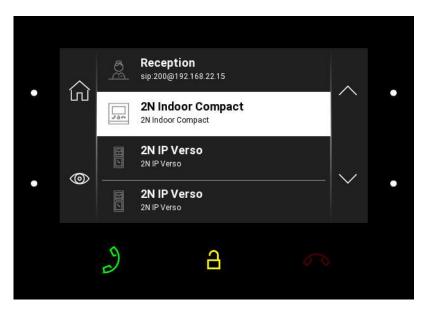

Press the left-hand upper button at the icon to display the Directory list. The menu provides a list of destinations that can be called. The destinations include their names and the device type they are equipped with. The destinations that allow for some actions (calls) are white-highlighted. The other destinations are gray.

Use the backlit right-hand upper button and lower MENU button to move across the

Directory. Press the left-hand bottom button at the icon to show the camera preview if the device is equipped with a camera. Together with the preview, if available, the device type, name and icon details are displayed. The device configuration allows the door contact state (door open too long, door open by force) to be displayed on the call log list and detail.

Press the call receiving button to start a call to the selected device or user. Click the lock button to open the door during an incoming/outgoing call for the selected device.

When the intercom camera view is displayed on **2N**<sup>®</sup> **Indoor Compact** during the call, you can choose any of the following actions:

- Switch camera using the left-hand upper MENU button at the  $^{>\!\!>\!\!>}$  /  $^{>\!\!>\!\!>}$  icon.
- Mute microphone in call using the left-hand lower MENU button at the  $rac{1}{2}$  icon.
- **Volume up** using the right-hand upper MENU button at the ()) icon.
- **Volume down** using the right-hand lower MENU button at the () icon.
- Open door using the door lock button  $\stackrel{\frown}{=}$  .

• End call using the call end button.

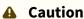

• The camera switching function is only displayed if it has been activated and properly configured in the intercom.

Set the Directory via the web interface in the Directory / Device section. You can add a device manually, by clicking on the device adding icon or automatically by clicking the registered device searching icon. Select the device in the list to add it automatically to the Directory list. The values are completed in the basic settings. With manual addition of a device/user to the Directory, the basic parameters are not completed automatically but have to be added manually. Make sure to complete the proper parameter in the Display section to display the CLIP. This helps the user choose and call any device displayed; refer to 3.2.2 Directory for more details.

# 4.2 Call Log

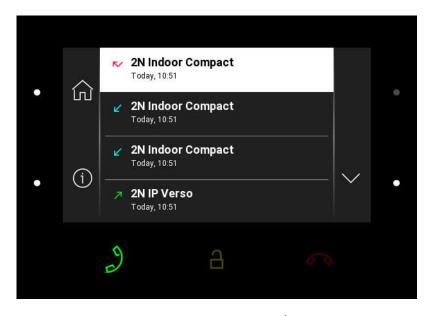

Press the left-hand lower button at the icon to display the Call log. The menu provides a list of all accomplished calls including date, time, status (ougoing/incoming/missed) and information on from/to which destination the call was made. The destinations that allow for some actions are white-highlighted; the other ones are gray. The maximum call count is 20. The device configuration allows the door contact state (door open too long, door open by force) to be displayed on the call log list and detail.

You can choose any of the following actions from the **2N**<sup>®</sup> **Indoor Compact** call log:

- Return to Home page using the left-hand upper MENU button at the  $\widehat{\ }$  icon.
- **Show detail** of the accomplished call using the left-hand lower MENU button at the detail icon. This displays an image from a camera if available including the caller's ID and call time.
  - **Delete log** using the lower MENU button at the icon.
- Move up the list using the upper MENU button at the ^ icon.
- Move down the list using the lower MENU button at the icon.

### Caution

• The device restart results in a deletion of the call log.

### 4.3 Do Not Disturb Mode

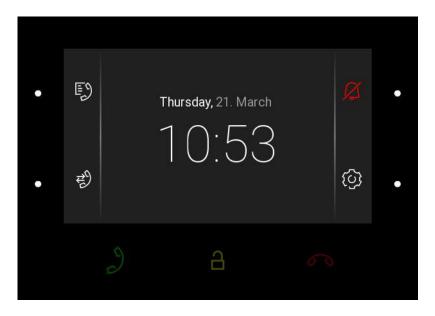

Press the right-hand upper MENU button at the icon to activate/deactivate the DND mode. When DND is active, the device is at relax and the icon is red backlit. The device does not play the selected ringtone to signal an incoming call. The display shows the camera view if available, CLIP and Incoming call message.

# 4.4 Settings

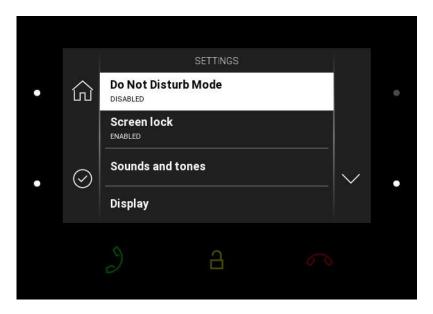

Press the right-hand lower button at the icon to display the Device settings. Here set the DND mode, screen lock, device sounds and tones and display/system properties.

#### **Do Not Disturb Mode**

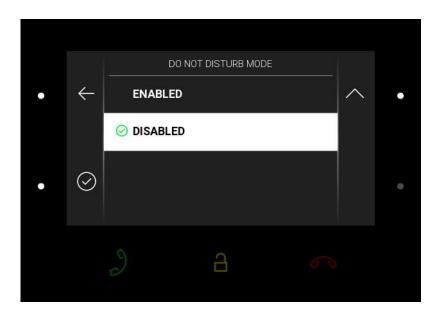

Enable/disable the DND mode using the left-hand lower button. With DND on, the icon on the home page is red backlit. The device does not play the selected ringtone to signal an incoming call. The display shows the camera view if available, CLIP and Incoming call message.

### **Screen Lock**

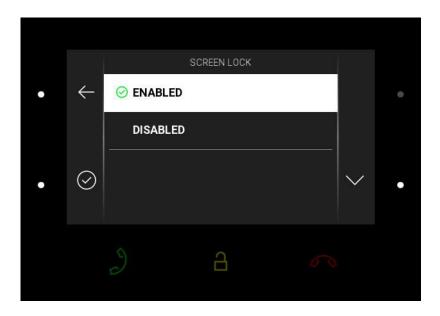

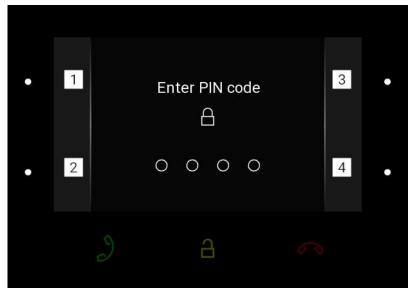

Enable/disable the screen lock (parental lock) using the left-hand lower button. Enter the PIN code to enable the screen lock. Enter the same PIN code to disable the screen lock.

### **Sounds and Tones**

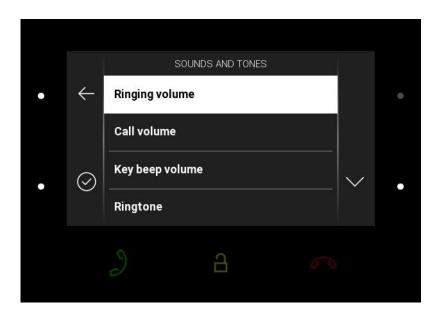

Press the right-hand lower button at the icon of to display the Sounds and Tones. Here set the ringing/call volume and select the ringtone and door bell ringtone.

### **Ringing volume**

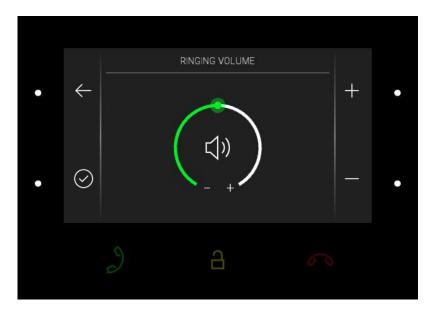

Press the right-hand upper/lower button to increase/decrease the ringing volume. Press the left-hand lower button to confirm the volume level selected. The change will not be saved unless confirmed.

### **Call volume**

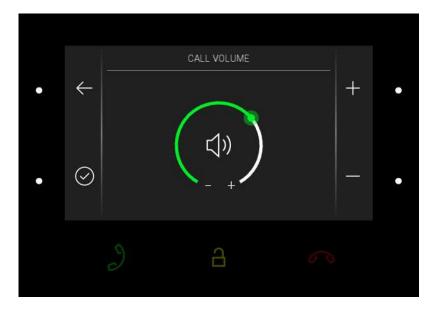

Press the right-hand upper/lower button to increase/decrease the call volume. Press the left-hand lower button to confirm the call volume level selected. The change will not be saved unless confirmed.

### **Key Beep Volume**

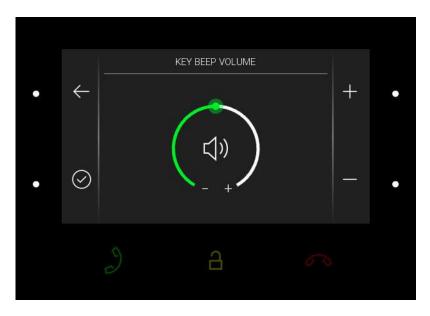

Press the right-hand upper/lower button to increase/decrease the key beep volume. Press the left-hand lower button to confirm the key beep volume level selected. The change will not be saved unless confirmed.

### Ringtone

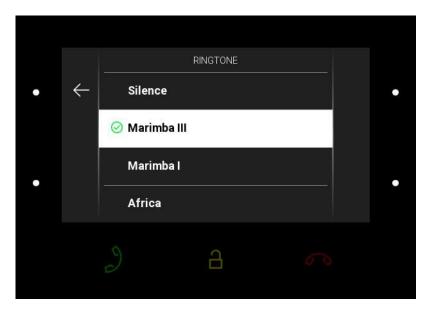

Press the right-hand upper/lower button to move up/down the ringtone list. Press the left-hand lower button to confirm the ringtone selected. The change will not be saved unless confirmed.

### **Doorbell ringtone**

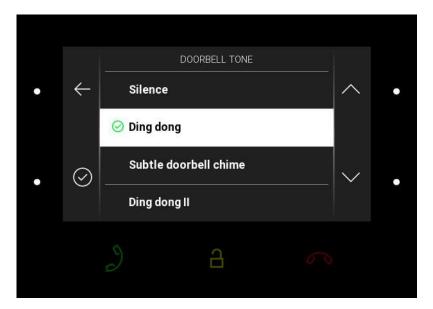

Press the right-hand upper/lower button to move up/down the doorbell ringtone list. Press the left-hand lower button to confirm the ringtone selected. The change will not be saved unless confirmed.

## Display

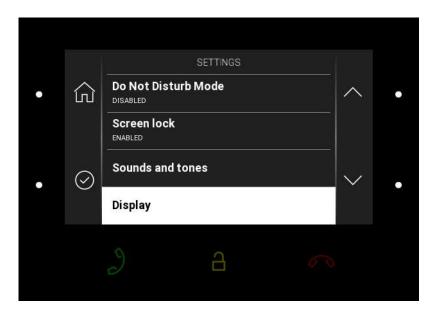

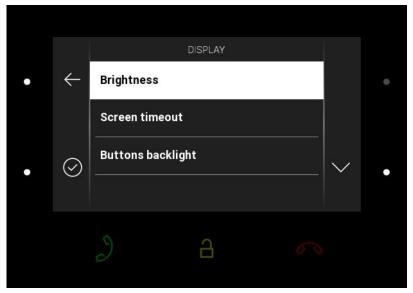

Press the right-hand lower button at the icon  $\bigcirc$  to display the Display section. Here set the display brightness, idle timeout and button backlight.

### Brightness

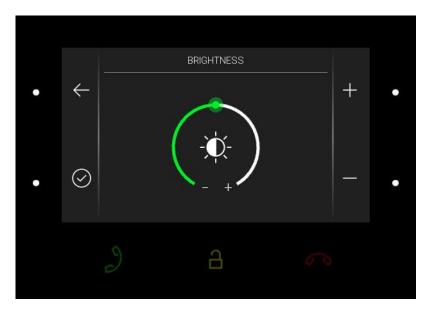

Press the right-hand upper/lower button to increase/decrease the display brightness. Press the left-hand lower button to confirm the brightness level selected. The change will not be saved unless confirmed.

### **Screen timeout**

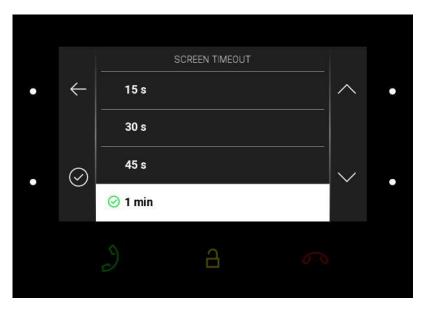

Set the maximum idle time (i.e. when the user does not control the device) after which the sleep mode is switched on automatically. Press the right-hand upper/lower button to move up/down the time value list. The change will not be saved unless confirmed.

### **Button backlight**

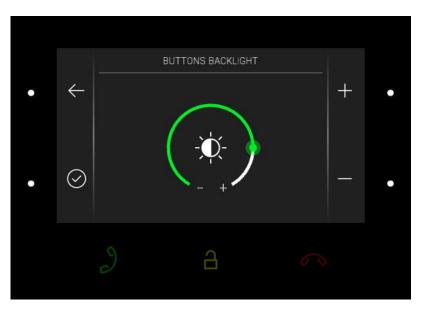

Press the right-hand upper/lower button to increase/decrease the button backlight. Press the left-hand lower button to confirm the backlight level selected. The change will not be saved unless confirmed.

### **System**

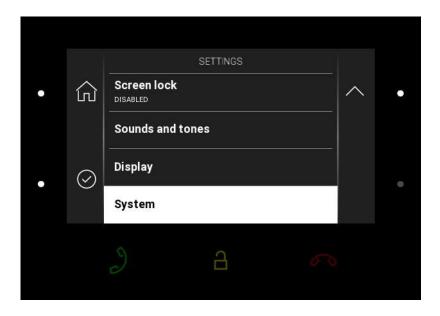

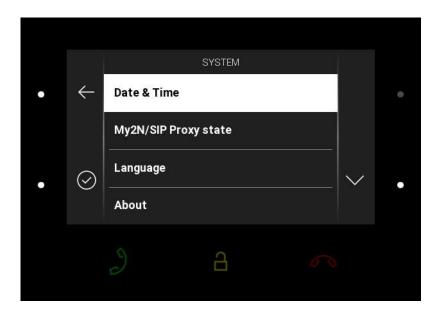

Press the right-hand lower button at the icon to display the System section. Here set date and time, My2N/SIP Proxy state and language and get basic information on the device.

### Date and time

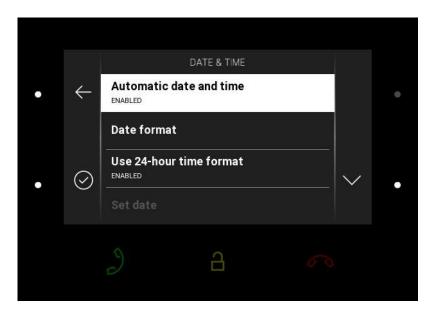

- **Automatic date and time** enable the use of the NTP server for automatic internal time synchronization.
- **Date format** there are 3 date format options: 12.31.2019, 31.12.2019, 2019.12.31.
- Use 24-hour time format enable/disable the 24hour time format.

- **Set date** set the date manually unless automatic date synchronization is enabled.
- **Time Zone** set the time zone for your installation site to define time shifts and summer/ winter time transitions.

### Caution

• The change will not be saved unless confirmed.

### My2N/SIP Proxy State

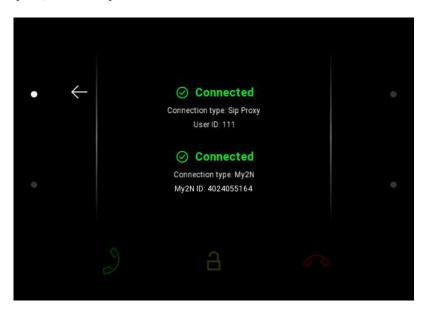

The My2N/SIP Proxy section displays the current state of the My2N/SIP Proxy connections.

### Language

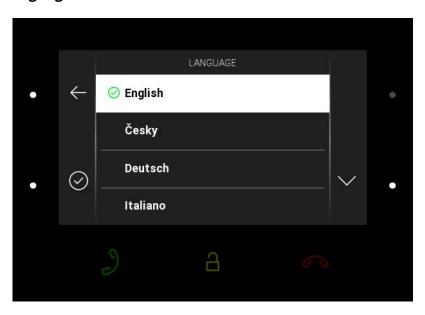

Press the right-hand upper/lower button to move up/down the language list. Choose one of the eight pre-defined languages (CZ, EN, DE, NL, FR, ES, IT, RU). The change will not be saved unless confirmed.

### **About Device**

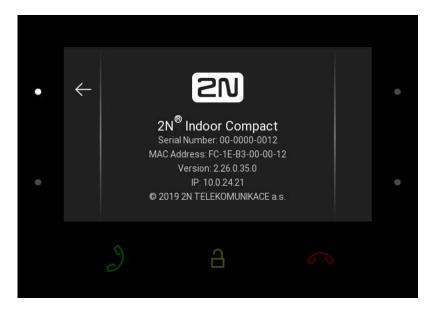

This section provides basic information on the device (serial number, MAC address, FVW version, IP address).

Press and hold the lower right button to set the network interface port mode to be offered during auto-negotiation. The mode selection can only be made if the required port mode is determined automatically, see 3.2.5.1 Network

# 5. Operational Statuses

This section describes the user scenarios and states that may occur during operation, including the user options and expected results of actions.

| Status and Description                | User Actions                                                                                                    | Navigation                                   | Actions and Results                             |
|---------------------------------------|----------------------------------------------------------------------------------------------------|----------------------------------------------|-------------------------------------------------|
| Sleep Mode                            | No button is backlit. Date and time and the door contact state can be displayed if configured so.                                                   |                                              |                                                 |
| Thursday, 21. March 12:10             | End relax mode                                                                                                    | Press any button                             | Home page/parental lock is displayed.           |
| Parental Lock  SCHEDLIOX  ENABLED ∧ . | "Unlock device" and dial pad are displayed. The digit buttons and red earpiece are backlit to the maximum, the other buttons are ambiently backlit. |                                              |                                                 |
| O DISABLED                            | Deactivate parental lock                                                                                                    | Correct PIN entering                         | The device is unlocked, Home page is displayed. |
| • 1 Enter PIN code                    | Enter invalid PIN                                                                                                    | PIN mistyping                                | The PIN code reentering command is displayed.   |
| . 2 0000 4                            | Quit PIN code<br>entering                                                                                                    | Press the red<br>earpiece to end<br>the call | The device gets in the sleep mode.              |

| User Actions                                                               | Navigation                                                                                                    | Actions and Results                                                                                                    |  |
|----------------------------------------------------------------------------|----------------------------------------------------------------------------------------------------|----------------------------------------------------------------------------------------------------|--|
| The device is at relax, the side butto<br>maximum, the other buttons are a |                                                                                                    |                                                                                                    |  |
| Display Directory                                                          | Press the left-<br>hand upper<br>button at the<br>icon                                                                                                    | The list of all available devices is displayed.                                                                                                    |  |
| Display Call log                                                           | Press the left-<br>hand lower<br>button at the<br>icon                                                                                                    | The list of all accomplished calls is displayed.                                                                                                    |  |
| Activate DND mode                                                          | Press the right-<br>hand upper<br>button at the<br>icon                                                                                                    | DND is activated and the activation message is displayed.                                                                                                    |  |
| Display Settings                                                           | Press the right-hand lower button at the non-highlighted icon of for a long time for HTTP command settings.  Short press of the button at the icon is valid | The Settings section is displayed.                                                                                                    |  |
|                                                                            | The device is at a maximum, the Display Directory  Display Call log  Activate DND mode                                                                      | The device is at relax, the side buttons are  Display Directory  Press the left- hand upper button at the  icon  Press the right- hand upper button at the  icon  Activate DND mode  Press the right- hand upper button at the  icon  Display Settings  Press the right- hand lower button at the  icon  The device is at relax, the side button at the picon  Press the left- hand lower button at the icon icon Signal icon Fress the right- hand lower button at the non-highlighted icon icon icon For a long time for HTTP command settings. Short press of the button at the |  |

| Status and Description | User Actions                                          | Navigation                                                                                                    | Actions and Results       |
|------------------------|-------------------------------------------------------|----------------------------------------------------------------------------------------------------|---------------------------|
|                        | HTTP command activation if 1 HTTP command is set.     | Press shortly the right-hand lower button with the selected HTTP command icon.                                                      | The HTTP command is sent. |
|                        | HTTP command activation if 2–3 HTTP commands are set. | Press shortly the lower button for a list of set HTTP commands. Subsequently, press the button with the selected HTTP command icon. | The HTTP command is sent. |

### Call Log

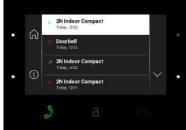

The device displays a list of all accomplished calls including date, time, status (outgoing/incoming/missed) and information on from/to which destination the call was made. The destinations that allow for some actions are white-highlighted; the other ones are gray. The side buttons and call receiving button are backlit to the maximum, the call end and lock buttons are ambiently backlit.

| Show call detail | Press the right-<br>hand upper/<br>lower button at<br>the and<br>icons to move<br>up/down the call<br>log; press the<br>left-hand lower<br>button to display<br>the call detail. | The call detail is displayed.                                            |
|------------------|----------------------------------------------------------------------------------------------------|--------------------------------------------------------------------------|
| Outgoing call    | Press the call receiving button                                                                                                    | An outgoing call is set up for the white-highlighted device on the list. |

| Status and Description | User Actions                     | Navigation                                                                                                    | Actions and Results                                                                                             |
|------------------------|----------------------------------|----------------------------------------------------------------------------------------------------|----------------------------------------------------------------------------------------------------|
|                        | Door unlocking Press lock buttor | A call is set up or not depending on the connection type and the door is unlocked. If automatic call end after unlocking is enabled, the call is ended after door unlocking. |                                                                                                    |
|                        | Move down the list               | Press the right-<br>hand lower<br>button at the<br>icon                                                                                                    | The list goes by one item down; when the list end is reached, the movement stops and the arrow button goes off. |
|                        | Move up the list                 | Press the right-<br>hand upper<br>button at the<br>icon                                                                                                    | The list goes by one item up; when the list top is reached, the movement stops and the arrow button goes off.   |
|                        | Return to Home page              | Press the call end button                                                                                                    | Home page is displayed.                                                                                         |
|                        | Bulk call deletion               | Press the right-<br>hand upper<br>button at the<br>icon and<br>double click<br>for confirmation                                                                              | All calls included in<br>the call list are<br>deleted.                                                          |

#### **Status and Description User Actions Navigation Actions and Results Call Log Detail** The display shows a snapshot from the camera set in the 2N IP intercom if a camera-equipped device initiated the call. A device symbol is displayed if the call initiating device is not equipped with a camera. Furthermore, the call day, date and time, description of the calling/called device and call status (outgoing/incoming/missed) are displayed. The side buttons and call receiving button are backlit to the maximum, the other buttons are ambiently backlit. Press the call end Return to Home The device returns to Home page. page button 🐬 The device returns to Return to call log Press the lefthand lower the call log. button at the $\leftarrow_{\mathsf{icon}}$ Move down Press the right-The list goes by one hand lower item down; when the button at the list end is reached, the movement stops icon and the arrow button goes off. Press the right-The list goes by one Move up hand upper item up; when the list button at the top is reached, the movement stops and ^ icon the arrow button goes off. Press the call Outgoing call The device gets in the receiving button In call state.

| Status and Description | User Actions                         | Navigation                                                                                                    | Actions and Results                                                                                 |
|------------------------|--------------------------------------|----------------------------------------------------------------------------------------------------|----------------------------------------------------------------------------------------------------|
|                        | Door unlocking Press the lock button | A call is set up or not depending on the connection type and the door is unlocked. If automatic call end after unlocking is enabled, the call is ended after door unlocking. |                                                                                                    |
|                        | Log deletion                         | Press the button and for confirmation                                                                                                    | A record is deleted<br>from the call log. After<br>deletion, the device<br>returns to the call log. |

### **Directory**

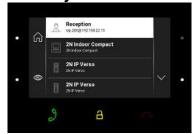

The device displays a list of destinations that can be called. The destinations include their names and the device type they are equipped with. The destinations that allow for some actions (calls) are white-highlighted. The other destinations are gray. The left-hand side buttons and the call receiving button are backlit to the maximum. The lock button is backlit to the maximum in the 2N IP intercoms (LAN or My2N and/or Proxy devices with DTMF codes) but ambiently backlit in devices other than those mentioned above.

| Return to Home page         | Press the call end button                              | Home page is displayed.                   |
|-----------------------------|--------------------------------------------------------|-------------------------------------------|
| Return to<br>directory list | Press the left-<br>hand upper<br>button at the<br>icon | The device returns to the directory list. |

| Status and Description | User Actions   | Navigation                                                | Actions and Results                                                                                                    |
|------------------------|----------------|-----------------------------------------------------------|----------------------------------------------------------------------------------------------------|
|                        | Move down      | ove down  Press the right- hand lower button at the  icon | The list goes by one item down; when the list end is reached, the movement stops and the arrow button goes off.                                                              |
|                        | Move up        | Press the right-<br>hand upper<br>button at the<br>icon   | The list goes by one item up; when the list top is reached, the movement stops and the arrow button goes off.                                                                |
|                        | Outgoing call  | Press the call receiving button                           | The device gets in the In call mode.                                                                                                    |
|                        | Door unlocking | Press the lock<br>button                                  | A call is set up or not depending on the connection type and the door is unlocked. If automatic call end after unlocking is enabled, the call is ended after door unlocking. |

| Status and Description                                                                                                    | User Actions                                                                                                    | Navigation                      | Actions and Results                                                                                                    |
|----------------------------------------------------------------------------------------------------|----------------------------------------------------------------------------------------------------|---------------------------------|----------------------------------------------------------------------------------------------------|
| Incoming Call  All Part of the Compact of the Compact of the Compa | The device is playing the selected ringtone. The display shows the camera view if available, CLIP and Incoming call message. The call receiving, lock and call end buttons are backlit to the maximum. The left-hand lower button at the Mute icon and the ringing volume up/down buttons to the right are backlit to the maximum. |                                 |                                                                                                    |
| g a 🔊                                                                                                    | Pick up call                                                                                                    | Press the call receiving button | The connection is established and the In call mode is switched on.                                                                                                    |
|                                                                                                    | Reject call                                                                                                    | Press the call end button       | The incoming call is discontinued and Home page is returned to.                                                                                                    |
|                                                                                                    | Door unlocking                                                                                                    | Press the lock<br>button        | A call is set up or not depending on the connection type and the door is unlocked. If automatic call end after unlocking is enabled, the call is ended after door unlocking. |

| Status and Description | User Actions                                                                | Navigation                                                                                       | Actions and Results                                                                                                    |
|------------------------|-----------------------------------------------------------------------------|--------------------------------------------------------------------------------------------------|----------------------------------------------------------------------------------------------------|
|                        | The camera is switched (if installed and configured in the 2N IP intercom). | Press the left-hand upper button with the camera icon at \$\frac{1}{2}\tau_1 \frac{1}{2}\tau_2\$ | The display shows the view from camera 2, called device and Incoming call message. The call receiving, lock and call end buttons are backlit to the maximum. The left-hand lower button at the Mute icon and the ringing volume up/down buttons to the right are backlit to the maximum. The camera 1 switching button is shining, camera switch is performed. |
|                        | Ringing volume<br>up                                                        | Press the right-<br>hand upper<br>button at the                                                  | The ringtone volume is increased by 1 step by each press. When the scale top is reached, the button goes off. The volume level is automatically written to the settings.                                                                                                    |
|                        | Ringing volume<br>down                                                      | Press the right-<br>hand lower<br>button at the<br>(1) icon                                      | The ringtone volume is decreased by 1 step by each press. When the scale end is reached, the button goes off. The volume level is automatically written to the settings.                                                                                                    |

| Status and Description                                                                                                    | User Actions                                                                                                    | Navigation                                                                                                    | Actions and Results                                                                                                    |
|----------------------------------------------------------------------------------------------------|----------------------------------------------------------------------------------------------------|----------------------------------------------------------------------------------------------------|----------------------------------------------------------------------------------------------------|
| Outgoing Call  Note of the control of the control o | camera view if ava<br>message. The loc<br>maximum, the ca<br>The left-hand lowe<br>maximum. The ring<br>are backlit to the n<br>lowest level has b<br>ambiently backl | vailable, called device call receiving button wer button at the Munging volume up/down maximum. A beep simple been achieved, the acklit to the maximum button is ambiently not displayed. |                                                                                                    |
|                                                                                                    | End call                                                                                                    | Press the call end button                                                                                                    | The outgoing call is discontinued and Home page is returned to.                                                                                                    |
|                                                                                                    | Unlock door                                                                                                    | Press the lock<br>button                                                                                                    | A call is set up or not depending on the connection type and the door is unlocked. If automatic call end after unlocking is enabled, the call is ended after door unlocking.                                                   |
|                                                                                                    | Switch camera                                                                                                    | Press the left-<br>hand upper<br>button 🥍 / 🥍                                                                                                    | The display shows the view from camera 2, called device and Incoming call message. The call receiving, lock and call end buttons are backlit to the maximum. The camera 1 switching button is lit, camera switch is performed. |

| Status and Description | <b>User Actions</b> | Navigation                                                                  | Actions and Results                                                                   |
|------------------------|---------------------|-----------------------------------------------------------------------------|---------------------------------------------------------------------------------------|
|                        | Reject call         | The call is rejected by the called device, not the 2N° Indoor Compact user. | The display shows Call rejected, the call is terminated and Home page is returned to. |
|                        | Mute call           | Press the Mute button at the icon                                           | The call is muted.                                                                    |

### In Call

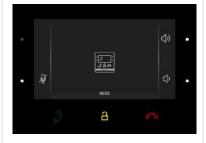

The display shows the camera view if available, or the called device ID if no camera is available. A timer is running at the view. The call receiving button is ambiently backlit. The lock and call end buttons are backlit to the maximum. The left-hand lower button at the Mute icon and the ringing volume up/down buttons are backlit to the maximum. The camera 2 (if available) switching button is backlit to the maximum. If the second camera is unavailable, the button is not backlit and the icon is not displayed.

| Mute call | Press the Mute button at the icon | The device is in the In call mode but sound is not transferred to the calling device. The Mute icon turns red. "No one hears you" message is displayed. |
|-----------|-----------------------------------|----------------------------------------------------------------------------------------------------|
| End call  | Press the call end button         | The outgoing call is discontinued and Home page is returned to.                                                                                         |

| Status and Description | User Actions         | Navigation                                      | Actions and Results                                                                                                    |
|------------------------|----------------------|-------------------------------------------------|----------------------------------------------------------------------------------------------------|
|                        | Unlock door          | Press the lock button                           | A call is set up or not depending on the connection type and the door is unlocked. If automatic call end after unlocking is enabled, the call is ended after door unlocking.                                                                                                    |
|                        | Switch camera        | Press the left-<br>hand upper<br>button 🥍 / 🥍   | The display shows the camera 2 view, called device ID and timer. The call receiving, lock and call end buttons are backlit to the maximum. The left-hand lower button at the Mute icon and the ringing volume up/down buttons to the right are backlit to the maximum. The camera 1 switching button is lit, camera switch is performed. |
|                        | Ringing volume<br>up | Press the right-<br>hand upper<br>button at the | The ringtone volume is increased by 1 step by each press. When the scale top is reached, the button goes off. The volume level is automatically written to the settings.                                                                                                    |

| Status and Description | User Actions                                                                                                    | Navigation                                                    | Actions and Results                                                                                                    |
|------------------------|----------------------------------------------------------------------------------------------------|---------------------------------------------------------------|----------------------------------------------------------------------------------------------------|
|                        | Ringing volume<br>down                                                                                                    | Press the right-<br>hand lower<br>button at the               | The ringtone volume is decreased by 1 step by each press. When the scale end is reached, the button goes off. The volume level is automatically written to the settings. |
|                        | Cancel call muting                                                                                                    | Press the left-<br>hand lower<br>button with the<br>mute icon | The device is in the In call mode and sound is transmitted again to the calling device. The mute icon turns white.                                                       |
| DND Mode               | The device is at relax, the side buttons are backlit to the maximum, the other buttons are off. The doorbell icon is red. |                                                               |                                                                                                    |
| 12:04  12:04           | Display Directory                                                                                                    | Press the left-<br>hand upper<br>button at the                | The list of all available devices is displayed.                                                                                                    |
|                        | Display Call log                                                                                                    | Press the left-<br>hand lower<br>button at the<br>icon        | The list of all accomplished calls is displayed.                                                                                                    |
|                        | Disable DND<br>mode                                                                                                    | Press the right-<br>hand upper<br>button at the<br>icon       | DND is deactivated,<br>the doorbell icon<br>turns white.                                                                                                    |

| Status and Description | <b>User Actions</b> | Navigation                                              | Actions and Results                |
|------------------------|---------------------|---------------------------------------------------------|------------------------------------|
|                        | Display Settings    | Press the right-<br>hand lower<br>button at the<br>icon | The Settings section is displayed. |

# Incoming Call in DND Mode

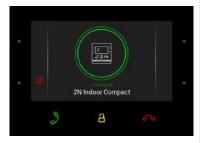

The device does not play the selected ringtone. The display shows the camera view if available, CLIP and Incoming call message. The call receiving, lock and call end buttons are backlit to the maximum. The left-hand lower button at the Mute icon and the ringing volume up/down buttons to the right are backlit to the maximum. The camera 2 (if available) switching button is backlit to the maximum. If camera 2 is unavailable, the button is not backlit and the icon is not displayed.

| Pick up call | Press the call receiving button | The call is connected. The device is in the In call mode.       |
|--------------|---------------------------------|-----------------------------------------------------------------|
| Reject call  | Press the call end button       | The incoming call is discontinued and Home page is returned to. |

| Status and Description | User Actions         | Navigation                                              | Actions and Results                                                                                                    |
|------------------------|----------------------|---------------------------------------------------------|----------------------------------------------------------------------------------------------------|
|                        | Switch camera        | Press the left-hand upper button at the // icon         | The display shows the view from camera 2, called device ID and Incoming call message. The call receiving, lock and call end buttons are backlit to the maximum. The left-hand lower button at the Mute icon and the ringing volume up/down buttons to the right are backlit to th maximum. The camera 1 switching button is lit, camera switch is performed. |
|                        | Ringing volume<br>up | Press the right-<br>hand upper<br>button at the<br>icon | The volume starts increasing from the lowest possible level. The ringtone volume is increased by 1 step by each press. When the scale top is reached, the button goes off. This action does not affect the ringing level when DND is off.                                                                                                    |

| Status and Description                                                              | User Actions                                                                                                    | Navigation                                              | Actions and Results                                                                                                    |
|-------------------------------------------------------------------------------------|----------------------------------------------------------------------------------------------------|---------------------------------------------------------|----------------------------------------------------------------------------------------------------|
|                                                                                     | Ringing volume<br>down                                                                                                    | Press the right-<br>hand lower<br>button at the<br>icon | The volume cannot start decreasing until the maximum volume level is reached. The ringtone volume is decreased by 1 step by each press. When the scale end is reached, the button goes off. This action does not affect the ringing level when DND is off. |
| Incoming Call with Parental Lock On  Unlock device                                  | The device is playing the selected ringtone. The display shows the camera view if available, CLIP and Incoming call message. The call receiving, lock and call end buttons are backlit to the maximum. The left-hand lower button at the Mute icon and the ringing volume up/down buttons to the right are backlit to the maximum. Press any button to display the parental lock deactivation command. The call view is displayed on the background, the call end button is backlit to the maximum, the incoming call with parental lock on state is recovered (parental lock deactivation command and dial pad disappear). |                                                         |                                                                                                    |
| Settings  Do Not Disturb Mode  GRAND  Screen lock Dusturb  Sounds and tones Display | Go one level back                                                                                                    | Press the left-<br>hand upper<br>button at the<br>icon  |                                                                                                    |
|                                                                                     | Confirm selection                                                                                                    | Press the left-<br>hand lower<br>button at the<br>icon  |                                                                                                    |

| Status and Description | User Actions | Navigation                                              | Actions and Results |
|------------------------|--------------|---------------------------------------------------------|---------------------|
|                        | Move up      | Press the right-<br>hand upper<br>button at the<br>icon |                     |
|                        | Move down    | Press the right-<br>hand lower<br>button at the<br>icon |                     |

# 6. Maintenance - Cleaning

If used frequently, the device surface gets dirty. Use a piece of soft cloth moistened with clean water to clean the device.

### You are recommended to follow the principles below while cleaning:

Do not use aggressive detergents (such as abrasives or strong disinfectants). Use appropriate cleaning agents suitable for glasses, optical devices, screens, etc. Alcohol-based cleaners may not be applied. We recommend you to use IT cleaning wipes.

### 7. Technical Parameters

### **Power Supply**

• **Type:** 12 V DC +/-10 % adapter or PoE 802.3af

• Recommended power supply: 12 V / 1 A

• Polarity reversal protection: yes

### **Power Consumption**

• In idle:

• **12 V:** 1,2 W – 0,1 A

• **PoE:** 1,9 W

• Max. in active state: 12 W / 1 A

#### **User Interface**

• Control: 7 capacitive buttons with white and RGB LED backlight

• **Display:** 4.3 ' with 480 x 272 pixel resolution

• Service: RESET button with long press option for factory reset, 3 status LEDs

### Signalling protocol

• SIP (UDP, TCP, TLS)

#### **Audio**

Microphone: integratedSpeaker: 2 W integrated

• Induction loop output: 600 mV RMS

#### **Audio stream**

• Protocols: RTP / RTSP

• Codecs: G.711, G.729, G.722, L16/16 kHz

#### Video stream

• Protocols: RTP / RTSP / HTTP, M-JPEG

• Codecs: H.264, M-JPEG

#### **Interface**

• LAN: 10/100BaseT, RJ-45; Cat5e or higher

### **Doorbell Input**

• **Input type:** switching contact (button/relay)

• Contact type: normally open (NO)

• Contact parameters: up to 50 V / 5 mA, DC

### **Mechanical Parameters**

• **Dimensions (w x h x d):** 152 x 153 x 50 mm

• **Weight:** 387 g

- Operating temperature: 0 to 50  $^{\circ}\text{C}$ 

• Relative humidity: 10 to 90 % non-condensing

Storing temperature: -20 to 70 °C
 Recommended altitude: 0-2000 m

### 8. Supplementary Information

This section provides supplementary information on the **2N**<sup>®</sup> **Indoor Compact** product.

Here is what you can find in this section:

- 8.1 Troubleshooting
- 8.2 Directives, Laws and Regulations General Instructions and Cautions

### 8.1 Troubleshooting

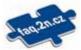

For the most frequently asked questions refer to faq.2n.cz.

### 8.2 Directives, Laws and Regulations - General Instructions and Cautions

**2N®** Indoor Compact conforms to the following directives and regulations:

- 2014/35/EU for electrical equipment designed for use within certain voltage limits
- 2014/30/EU for electromagnetic compatibility
- 2011/65/EU on the restriction of the use of certain hazardous substances in electrical and electronic equipment
- 2012/19/EU on waste electrical and electronic equipment

### **Industry Canada**

This Class B digital apparatus complies with Canadian ICES-003/NMB-003.

#### **FCC**

This equipment has been tested and found to comply with the limits for a Class B digital device, pursuant to part 15 of the FCC Rules.

NOTE: These limits are designed to provide reasonable protection against harmful interference in a residential installation. This equipment generates, uses and can radiate radio frequency energy and, if not installed and used in accordance with the instructions, may cause harmful interference to radio communications.

However, there is no guarantee that interference will not occur in a particular installation. If this equipment does cause harmful interference to radio or television reception, which can be determined by turning the equipment off and on, the user is encouraged to try to correct the interference by one or more of the following measures:

- Reorient or relocate the receiving antenna
- Increase the separation between the equipment and receiver
- Connect the equipment into an outlet on a circuit different from that to which the receiver is connected

• Consult the dealer or an experienced radio/TV technician for help

Changes or modifications to this unit not expressly approved by the party responsible for compliance could void the user's authority to operate this equipment.

#### Caution

### Warning

In order to ensure the full functionality and guaranteed performance, we strongly recommend that the topicality of the product / device version in use be verified as early as in the installation process. The customer hereby acknowledges that the product / device can achieve the guaranteed performance and full functionality pursuant to the manufacturer's instructions only if the latest product / device version is used after having been tested for full interoperability and not having been determined by the manufacturer as incompatible with certain versions of other products, and only in conformity with the manufacturer's instructions, guidelines or recommendations and in conjunction with suitable products and devices of other suppliers. The latest versions are available at https://www.2n.com/cs\_CZ/ or can be updated via the configuration interface if the devices are adequately technically equipped. Should the customer use a product / device version other than the latest one or a version determined by the manufacturer as incompatible with certain versions of other products, or should the customer use the product / device in contradiction to the manufacturer's instructions, guidelines or recommendations or in conjunction with unsuitable products / devices of other suppliers, the customer is aware of and agrees with all functionality limitations of such a product / device if any as well as with all consequences incurred as a result thereof. Using a product / device version other than the latest one or a version determined by the manufacturer as incompatible with certain versions of other products, or using the product / device in contradiction to the manufacturer's instructions, guidelines or recommendations or in conjunction with unsuitable products / devices of other suppliers, the customer agrees that the 2N TELEKOMUNIKACE a.s. company shall not be held liable for any functionality limitation of such a product or any damage, loss or injury related to this potential functionality limitation.

Please read this User Manual carefully before using the product. Follow all instructions and recommendations included herein.

Any use of the product that is in contradiction with the instructions provided herein may result in malfunction, damage or destruction of the product.

The manufacturer shall not be liable and responsible for any damage incurred as a result of a use of the product other than that included herein, namely undue application and disobedience of the recommendations and warnings in contradiction herewith.

Any use or connection of the product other than those included herein shall be considered undue and the manufacturer shall not be liable for any consequences arisen as a result of such misconduct.

Moreover, the manufacturer shall not be liable for any damage or destruction of the product incurred as a result of misplacement, incompetent installation and/or undue operation and use of the product in contradiction herewith.

The manufacturer assumes no responsibility for any malfunction, damage or destruction of the product caused by incompetent replacement of parts or due to the use of reproduction parts or components.

The manufacturer shall not be liable and responsible for any loss or damage incurred as a result of a natural disaster or any other unfavourable natural condition.

The manufacturer shall not be held liable for any damage of the product arising during the shipping thereof.

The manufacturer shall not make any warrant with regard to data loss or damage.

The manufacturer shall not be liable and responsible for any direct or indirect damage incurred as a result of a use of the product in contradiction herewith or a failure of the product due to a use in contradiction herewith.

All applicable legal regulations concerning the product installation and use as well as provisions of technical standards on electric installations have to be obeyed. The manufacturer shall not be liable and responsible for damage or destruction of the product or damage incurred by the consumer in case the product is used and handled contrary to the said regulations and provisions.

The consumer shall, at its own expense, obtain software protection of the product. The manufacturer shall not be held liable and responsible for any damage incurred as a result of the use of deficient or substandard security software.

The consumer shall, without delay, change the access password for the product after installation. The manufacturer shall not be held liable or responsible for any damage incurred by the consumer in connection with the use of the original password.

The manufacturer also assumes no responsibility for additional costs incurred by the consumer as a result of making calls using a line with an increased tariff.

### Electric Waste and Used Battery Pack Handling

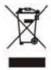

Do not place used electric devices and battery packs into municipal waste containers. An undue disposal thereof might impair the environment!

Deliver your expired electric appliances and battery packs removed from them to dedicated dumpsites or containers or give them back to the dealer or manufacturer for environmental-friendly disposal. The dealer or manufacturer shall take the product back free of charge and without requiring another purchase. Make sure that the devices to be disposed of are complete.

Do not throw battery packs into fire. Battery packs may not be taken into parts or short-circuited either.